# ACFA) Intellect

# Руководство по настройке и работе с модулем интеграции Hikvision

Last update 13/06/2019

# Содержание

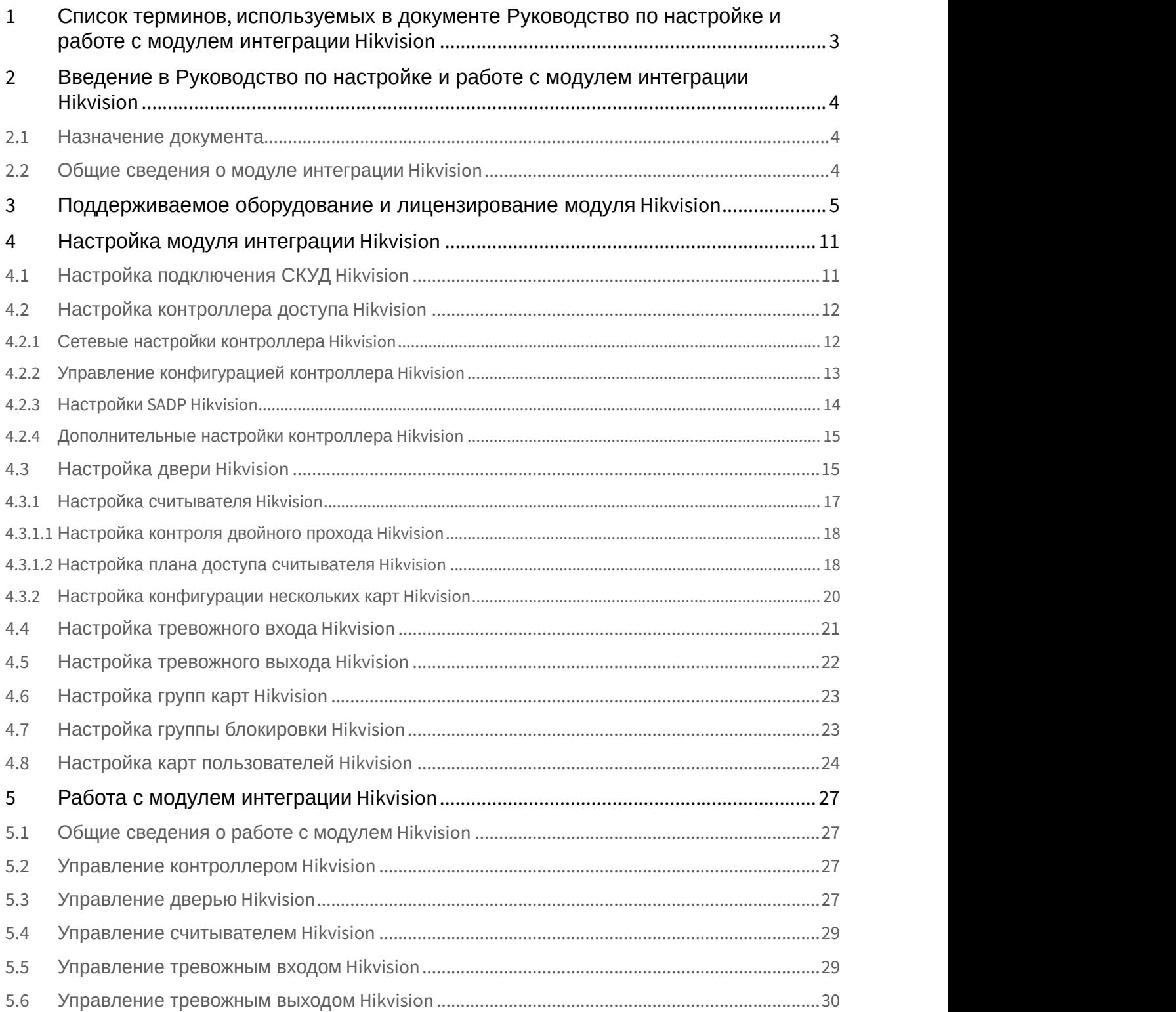

# <span id="page-2-0"></span>1 Список терминов, используемых в документе Руководство по настройке и работе с модулем интеграции Hikvision

Система контроля и управления доступом (СКУД) – программно-аппаратный комплекс, предназначенный для осуществления функций контроля и управления доступом.

Сервер – компьютер с установленной конфигурацией **Сервер** программного комплекса *Интеллект*.

Контроллеры СКУД Hikvision- электронные устройства, предназначенные для контроля и управления точками доступа.

Считыватели – электронные устройства, предназначенные для ввода запоминаемого кода с клавиатуры либо считывания кодовой информации с ключей (идентификаторов) системы.

Время прохода – время, которое отводится на проход через точку доступа при нормальном режиме работы. По истечении данного времени точка доступа автоматически блокируется.

Точка доступа – место, где осуществляется контроль доступа. Точкой доступа могут быть дверь, турникет, ворота, шлагбаум, оборудованные считывателем, электромеханическим замком и другими средствами контроля доступа.

Временная зона – совокупность произвольного количества интервалов времени в пределах каждых суток временного цикла (от 1 до 366 дней), а также интервалов времени в течение особых дат. Временные зоны определяют график доступа на охраняемый объект.

# <span id="page-3-0"></span>2 Введение в Руководство по настройке и работе с модулем интеграции Hikvision

#### **На странице:**

- [Назначение документа](#page-3-1)
- [Общие сведения о модуле интеграции](#page-3-2) [Hikvision](#page-3-2)

### <span id="page-3-1"></span>2.1 Назначение документа

Документ *Руководство по настройке и работе с модулем* Hikvision является справочно-информационным пособием и предназначен для специалистов по настройке модуля Hikvision. Данный модуль входит в состав программного комплекса ACFA-*Интеллект*.

В данном Руководстве представлены следующие материалы:

- 1. общие сведения о модуле Hikvision;
- 2. настройка модуля Hikvision;
- 3. работа с модулем Hikvision.

#### <span id="page-3-2"></span>2.2 Общие сведения о модуле интеграции Hikvision

Модуль интеграции Hikvision является компонентом программного комплекса ACFA и предназначен для выполнения следующих функций:

- 1. конфигурирование СКУД Hikvision и подключаемых к нему считывателей (производитель компания «Hikvision»);
- 2. обеспечение взаимодействия СКУД Hikvision с ПК ACFA-*Интеллект* (мониторинг, управление).

#### **Примечание.**

Подробные сведения о СКУД *Hikvision* приведены в официальной справочной документации по данному летали по данном **1 Примечание.**<br>Подробные сведения о СКУД *Hikvision* приведены в ок<br>устройству на сайте производителя.

Перед настройкой модуля Hikvision необходимо выполнить следующие действия:

- 1. установить аппаратные средства Hikvision на охраняемый объект (см. официальное руководство по монтажу СКУД Hikvision);
- 2. подключить СКУД Hikvision к Серверу ACFA-*Интеллект* (см. текущую справочную документацию по работе с модулем Hikvision).

# <span id="page-4-0"></span>3 Поддерживаемое оборудование и лицензирование модуля Hikvision

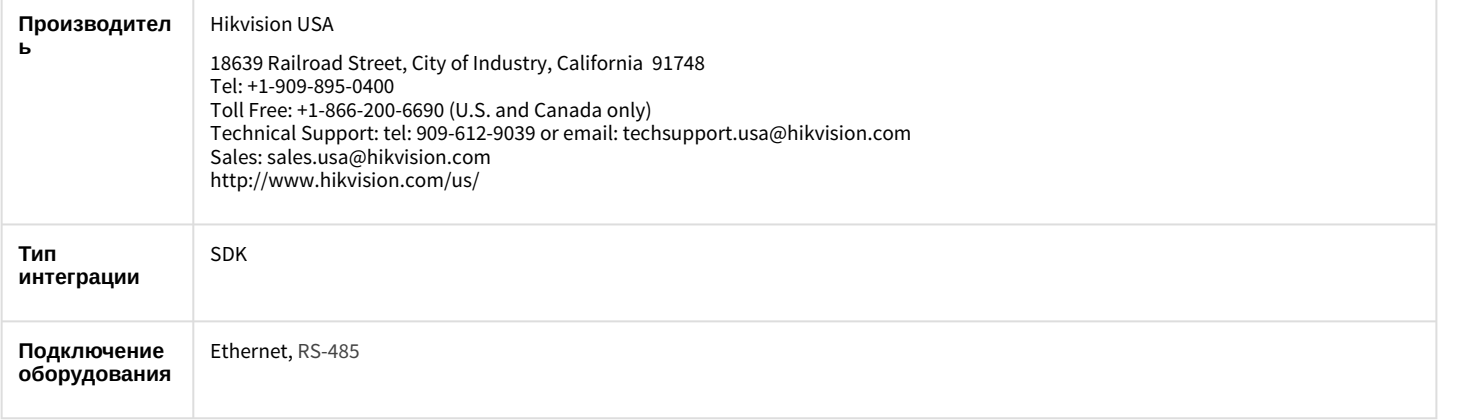

#### **Поддерживаемое оборудование**

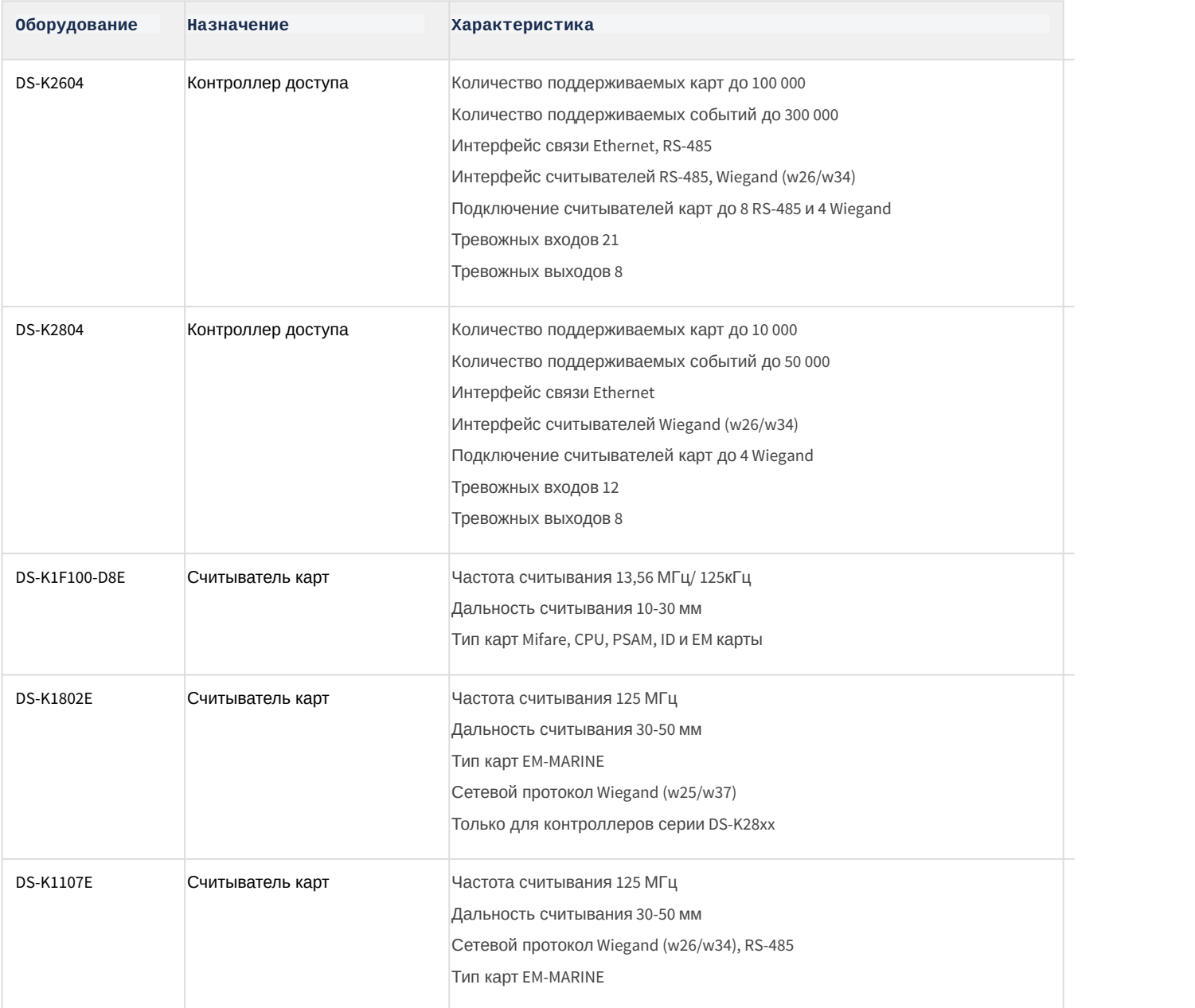

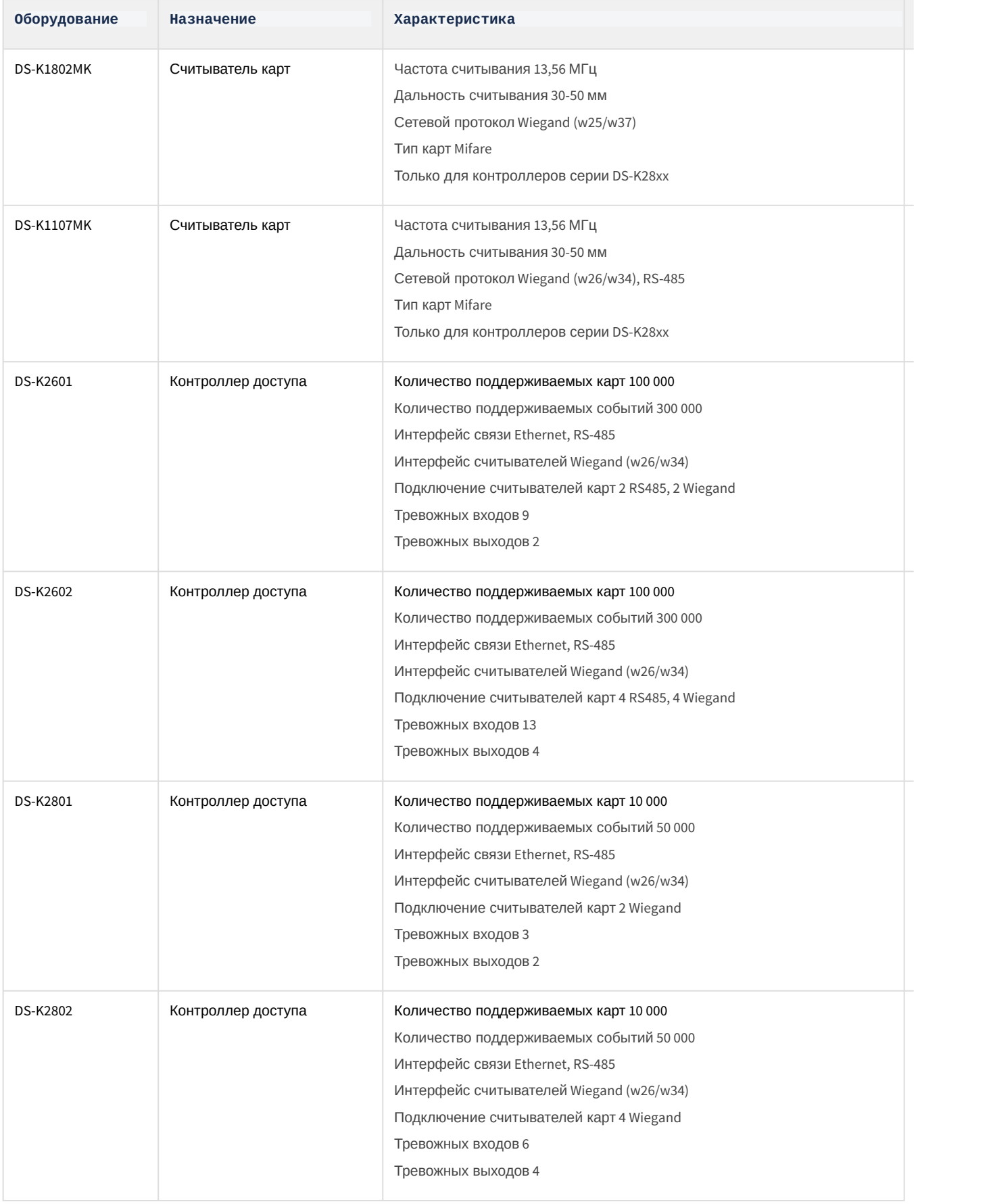

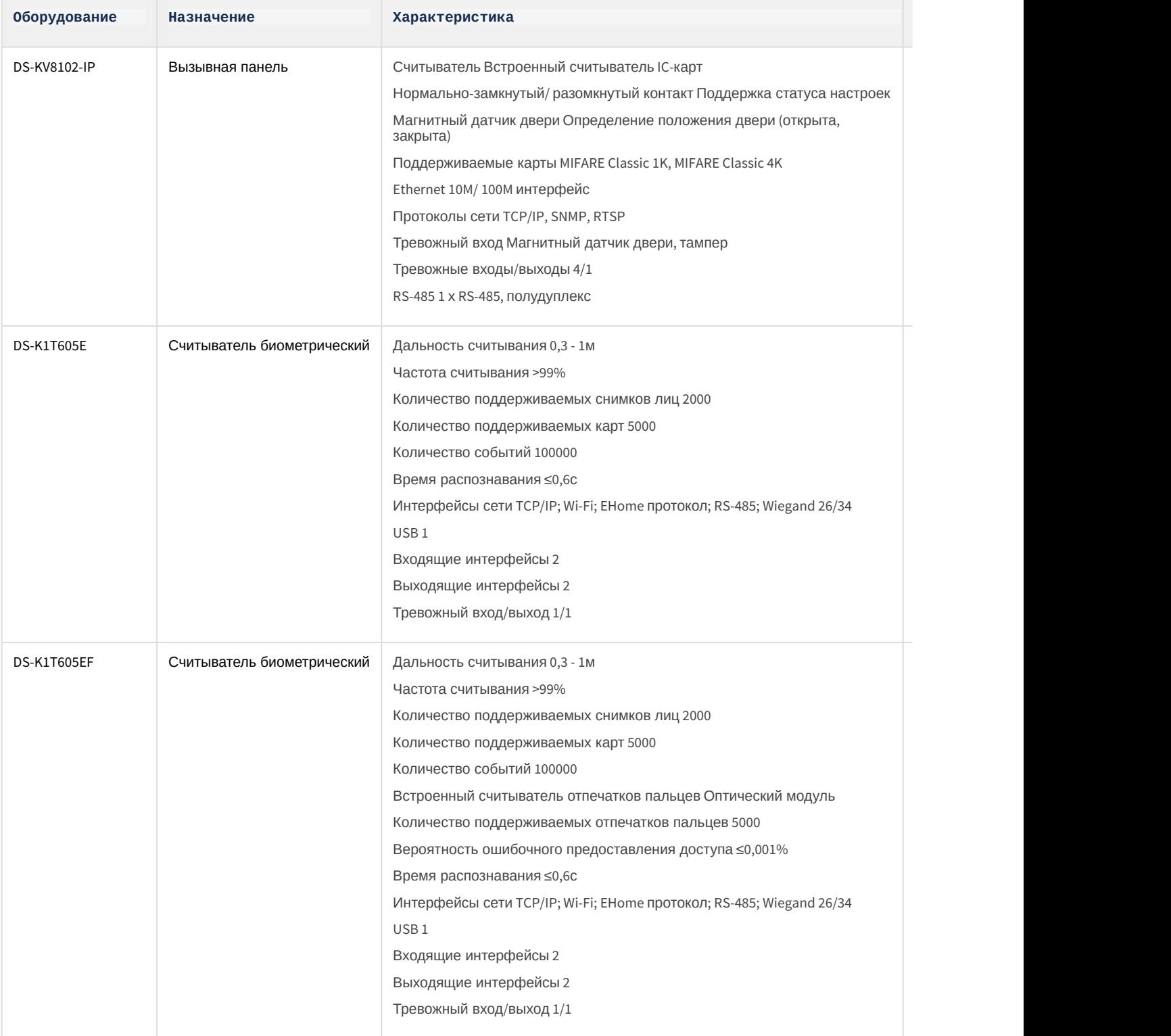

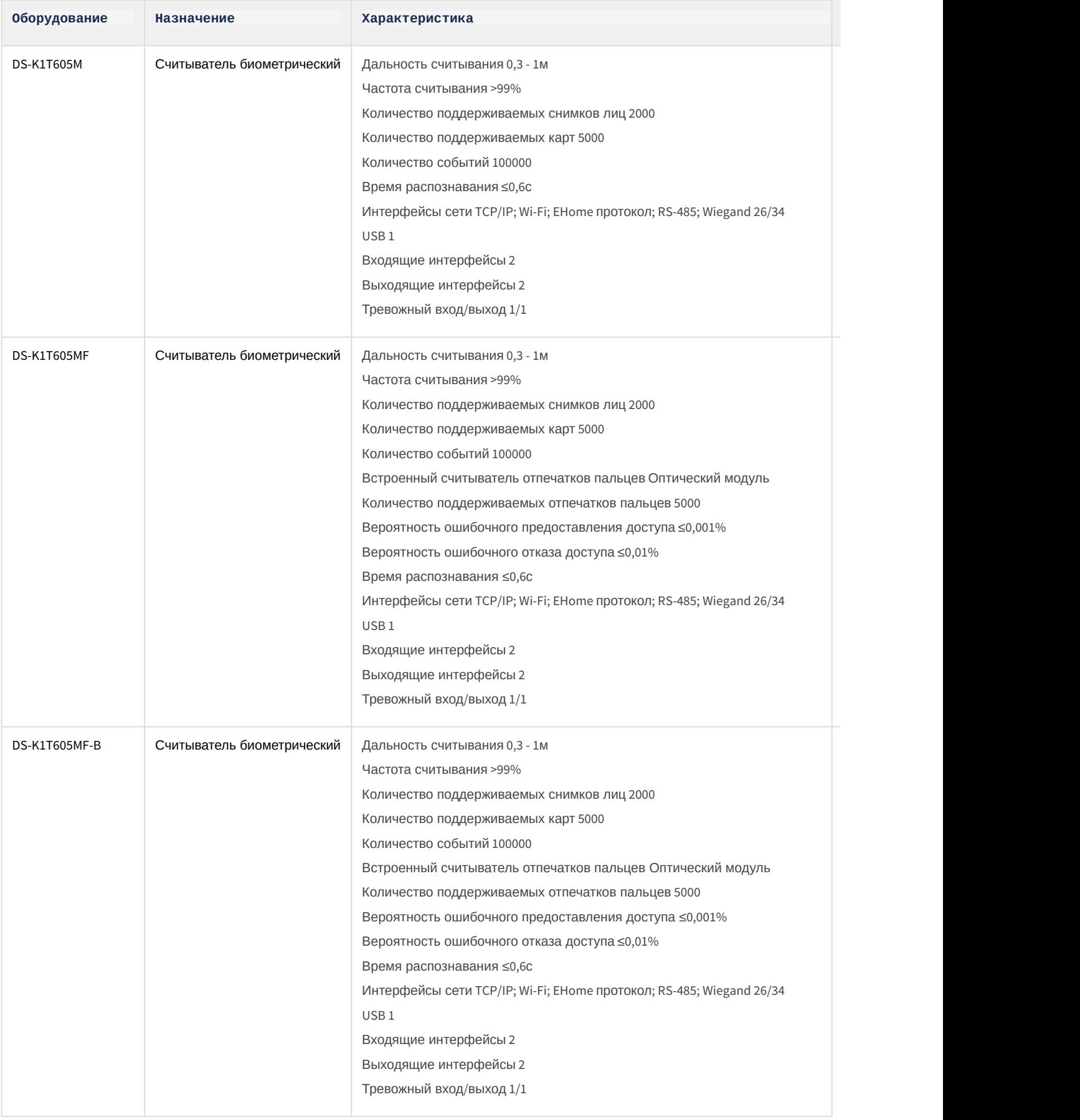

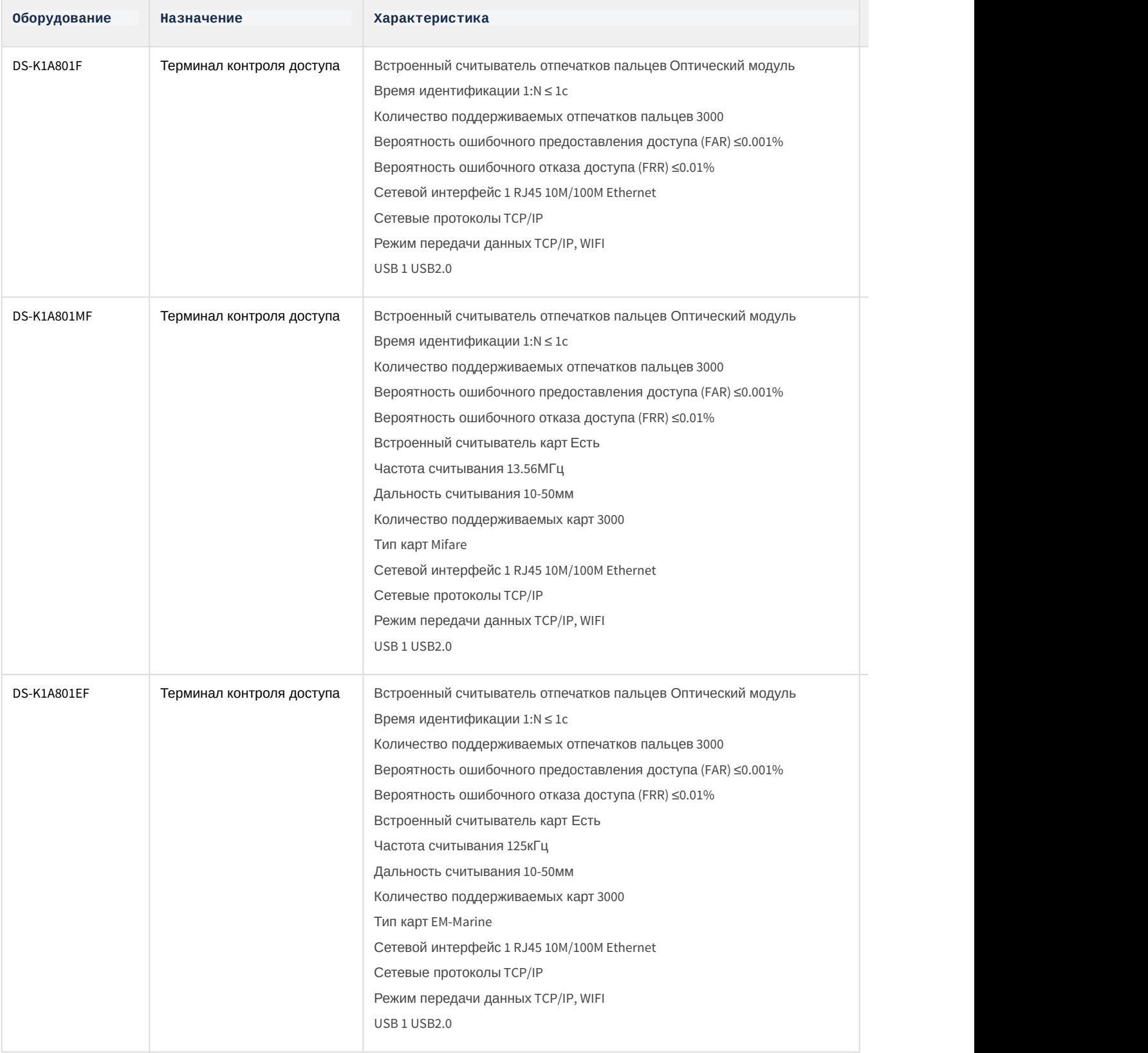

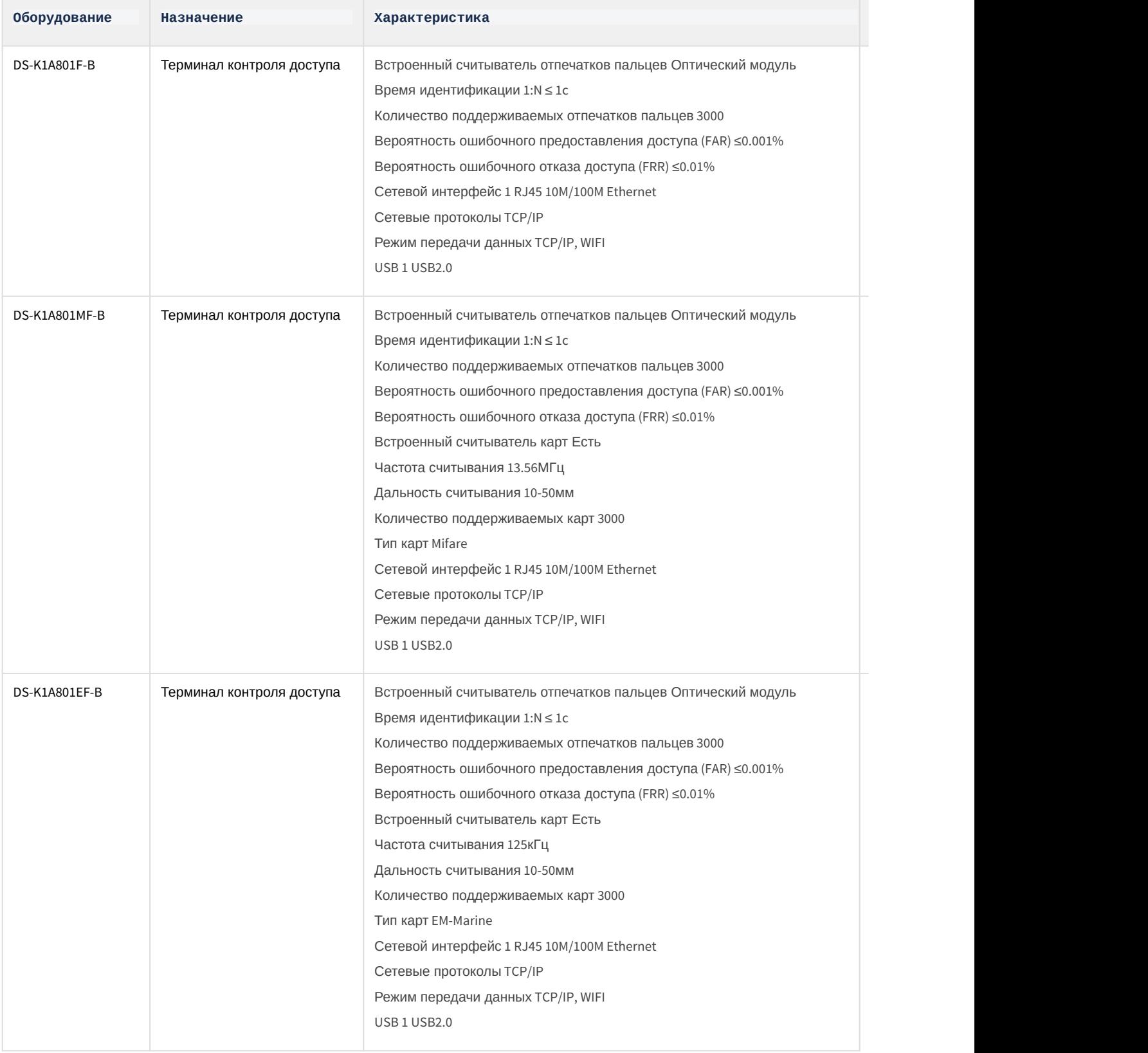

#### **Лицензирование модуля**

За 1 контроллер.

# <span id="page-10-0"></span>4 Настройка модуля интеграции Hikvision

# <span id="page-10-1"></span>4.1 Настройка подключения СКУД Hikvision

Настройка подключения СКУД Hikvision производится на панели настройки объекта **Hikvision Root**. Данный объект создается на базе объекта **Компьютер** на вкладке **Оборудование** диалогового окна **Настройка системы**.

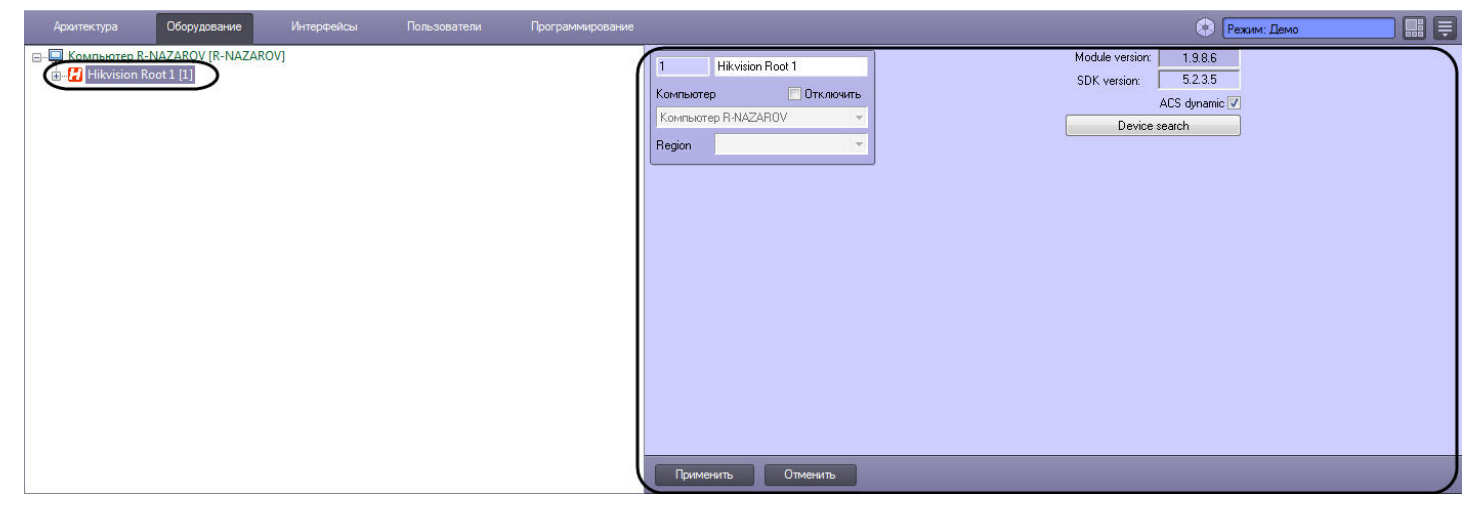

Настройка подключения СКУД Hikvision осуществляется следующим образом:

1. Перейти на панель настройки объекта **Hikvision Root**.

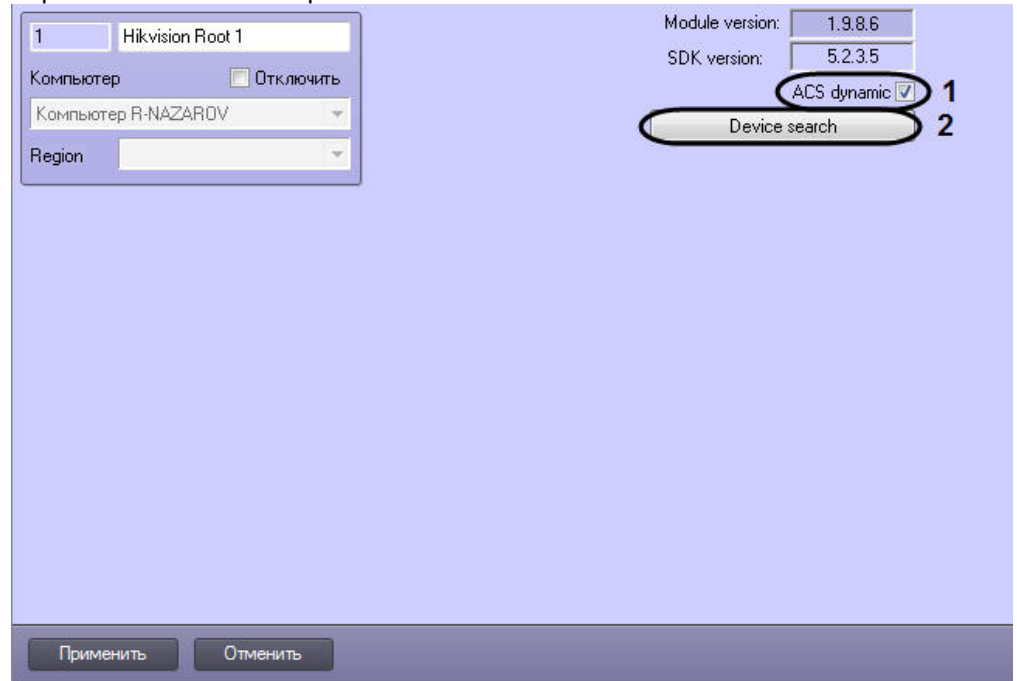

- 2. Установить флажок для **ACS dynamic** (**1**), если требуется, чтобы изменения по сотрудникам, управлению доступом или временным зонам автоматически отправлялись в соответствующие контроллеры, для которых вносятся изменения.
- 3. Нажать на кнопку **Device search** (**2**) для запуска поиска подключенных контроллеров. В конце поиска в дереве объектов автоматически создадутся объекты найденных контроллеров Hikvision.

#### **Примечание**

Для того, чтобы работал поиск подключенных контроллеров, предварительно необходимо **<sup>1</sup>) Примечание**<br>Для того, чтобы работал поиск подключенных контроллеров, предварите<br>установить утилиту производителя **SADP**.

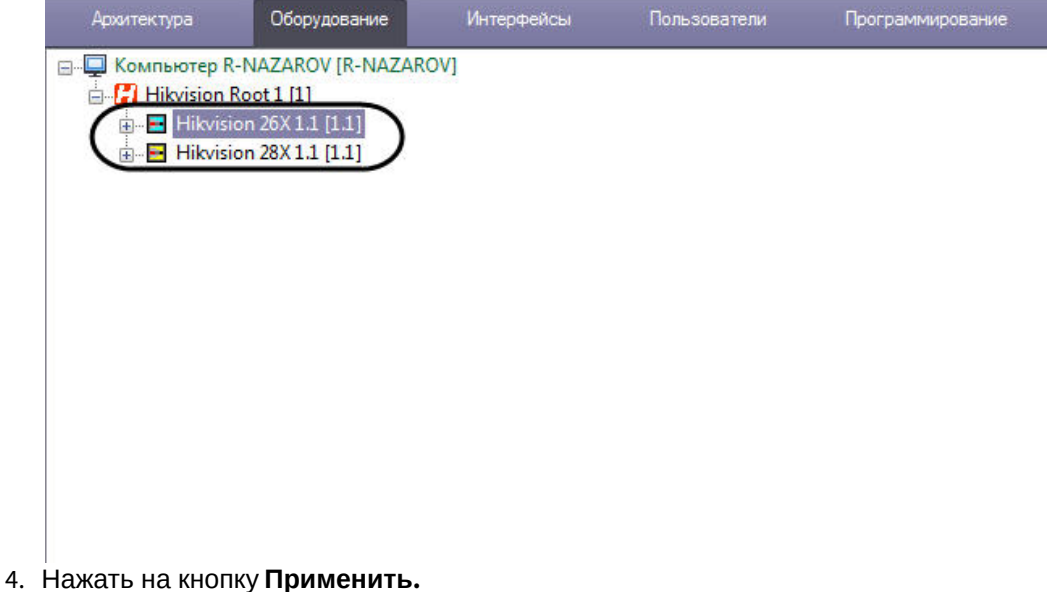

Настройка подключения СКУД Hikvision завершена.

# <span id="page-11-0"></span>4.2 Настройка контроллера доступа Hikvision

#### <span id="page-11-1"></span>4.2.1 Сетевые настройки контроллера Hikvision

Сетевые настройки контроллера Hikvision осуществляются на панели настройки объектов **Hikvision 26X** или **Hikvision 28X**. Данные объекты создаются вручную на базе объекта **Компьютер** на вкладке **Оборудование** диалогового окна **Настройка системы** или автоматически (см. [Настройка подключения СКУД](#page-10-1) [Hikvision](#page-10-1)). Сетевые настройки контроллера Hikvision будут рассматриваться на примере контроллера Hikvision 26X.

Сетевые настройки контроллера Hikvision осуществляются следующим образом:

1. Перейти во вкладку **Network** (**1**) на панели настройки объекта **Hikvision 26X**.

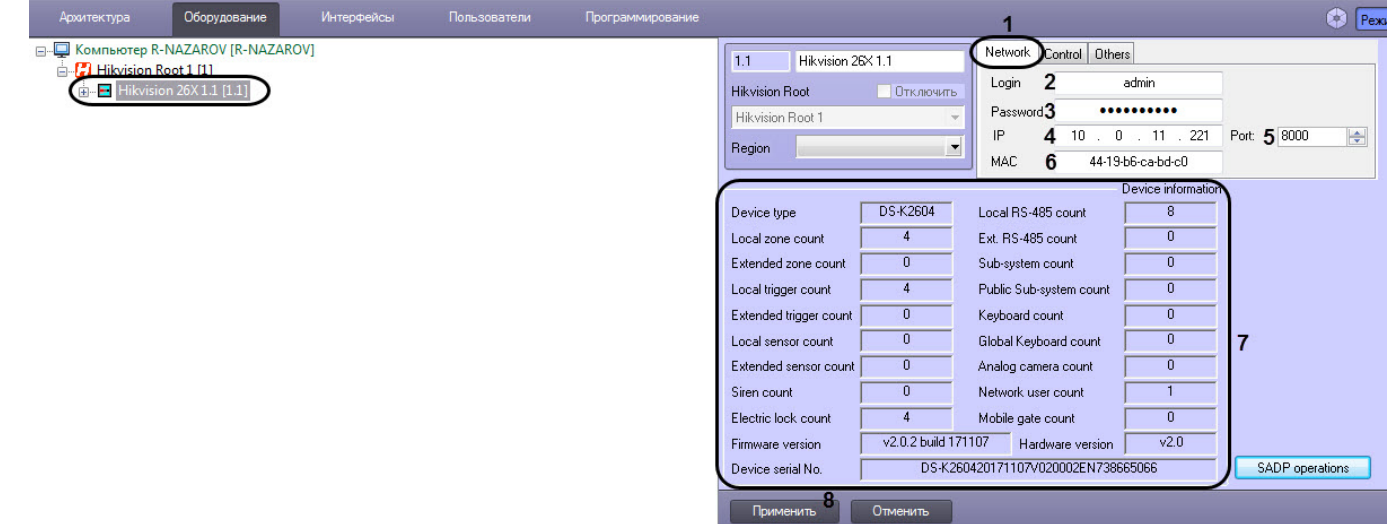

- 2. В поле **Login** (**2**) указать логин подключения контроллера Hikvision**.**
- 3. В поле **Password** (**3**) указать пароль подключения контроллера Hikvision**.**
- 4. В поле **IP** (**4**) указать IP-адрес контроллера Hikvision**.**
- 5. В поле **Port** (**5**) указать порт подключения контроллера Hikvision**.**
- 6. В поле **MAC** (**6**) указать MAC-адрес контроллера Hikvision**.**

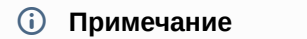

В случае автоматического добавления контроллера, поля IP-адрес, порт и MAC-адрес заполнятся **1** Примечание<br>В случае автоматического добавления контроллера, поля IP-адрес, порт и MAC-ад<br>автоматически.

- 7. В области **Device information** (**7**) в случае удачного подключения отобразится информация по данному контроллеру.
- 8. Нажать кнопку **Применить** (**8**).

#### **Примечание**

После нажатия кнопки **Применить** будет создано дерево объектов, соответствующее конфигурации контроллера Hikvision.

Сетевые настройки контроллера Hikvision завершены.

#### <span id="page-12-0"></span>4.2.2 Управление конфигурацией контроллера Hikvision

Управление конфигурацией контроллера Hikvision осуществляется на панели настройки объектов **Hikvision 26X** или **Hikvision 28X**. Данные объекты создаются вручную на базе объекта **Компьютер** на вкладке **Оборудование** диалогового окна **Настройка системы** или автоматически (см. [Настройка подключения СКУД](#page-10-1) [Hikvision](#page-10-1)). Управление конфигурацией контроллера Hikvision будет рассматриваться на примере контроллера Hikvision 26X.

Управление конфигурацией контроллера Hikvision осуществляется следующим образом:

1. Перейти во вкладку **Network** (**1**) на панели настройки объекта **Hikvision 26X.**

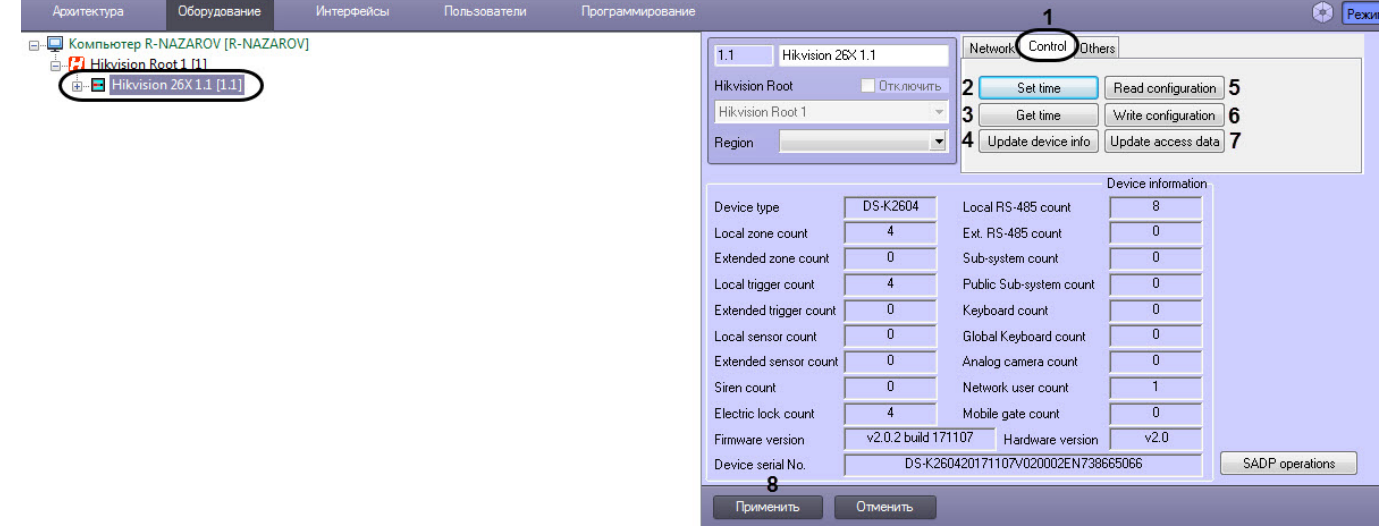

- 2. Нажать кнопку **Set time** (**2**), чтобы установить в контроллер текущее время компьютера.
- 3. Нажать кнопку **Get time** (**3**), чтобы получить текущее время контроллера.
- 4. Нажать кнопку **Update device info** (**4**), чтобы обновить в области **Device information** информацию по контроллеру.
- 5. Нажать кнопку **Read configuration** (**5**), чтобы считать конфигурацию контроллера.
- 6. Нажать кнопку **Write configuration** (**6**), чтобы записать текущую конфигурацию в контроллер.

#### **Примечание**

Необходимо записывать текущую конфигурацию в контроллер после каждых внесенных изменений в Примечание<br>Необходимо записывать текущую конфигурацию в контроллер после каждых вн<br>в конфигурацию контроллера с помощью ПК *АСҒА-Интеллект*.

- 7. Нажать кнопку **Update access data** (**7**), чтобы обновить уровни доступа в контроллере.
- 8. Нажать кнопку **Применить** (**8**) для сохранения настроек.

Управление конфигурацией контроллера Hikvision завершено.

#### <span id="page-13-0"></span>4.2.3 Настройки SADP Hikvision

Настройка SADP Hikvision осуществляется на панели настройки объектов **Hikvision 26X** или **Hikvision 28X**. Настройка SADP Hikvision будет рассматриваться на примере контролера Hikvision 26X.

Настройка SADP Hikvision осуществляется следующим образом:

1. Перейти на панель настройки объекта **Hikvision 26X**.

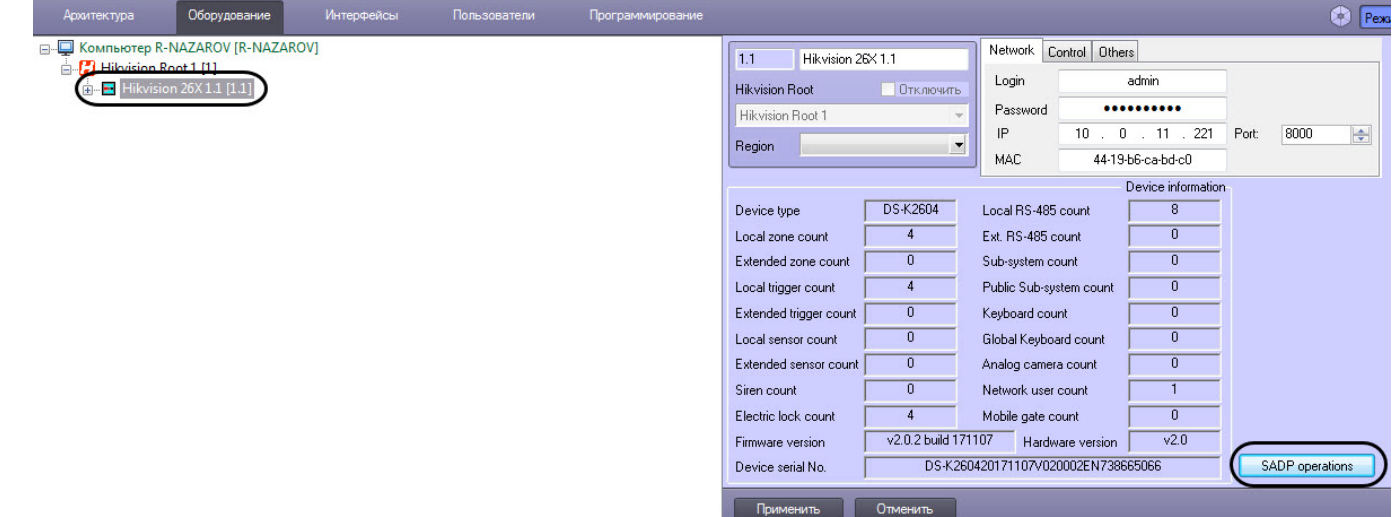

2. Нажать на кнопку **SADP operations**. Откроется окно **SADP settings setup**.

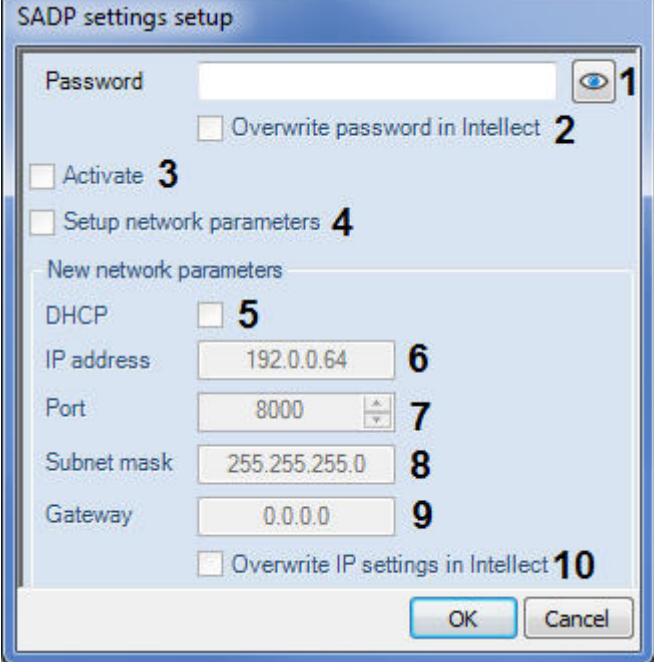

- 3. В открывшемся окне в поле **Password** (**1**) ввести новый пароль для контроллера Hikvision**.**
- 4. Установить флажок **Overwrite password in Intellect** (**2**), чтобы перезаписать старый пароль на новый в ПК ACFA-*Интеллект* автоматически, иначе это нужно будет сделать вручную (см. [Сетевые настройки](#page-11-1) [контроллера](#page-11-1) [Hikvision](#page-11-1)).
- 5. Установить флажок **Activate** (**3**), чтобы активировать контроллер в случае, если контроллер был сброшен к заводским настройкам. Введенный на шаге 3 пароль становится основным паролем для контроллера Hikvision.
- 6. Установить флажок **Setup network parameters** (**4**) для включения возможности задания новых сетевых параметров.
- 7. Установить флажок **DHCP** (**5**), чтобы включить DHCP.
- 8. В поле **IP adress** (**6**) ввести новый IP-адрес контроллера Hikvision.
- 9. В поле **Port** (**7**) ввести новый порт подключения контроллера Hikvision.
- 10. В поле **Subnet mask** (**8**) указать маску подсети, в которой будет находиться контроллер Hikvision.
- 11. В поле **Gateway** (**9**) указать шлюз подключения контроллера Hikvision.
- 12. Установить флажок **Overwrite IP settings in Intellect** (**10**), чтобы перезаписать старые сетевые настройки на новые в ПК ACFA-*Интеллект* автоматически, иначе это нужно будет сделать вручную (см. [Сетевые](#page-11-1) [настройки контроллера](#page-11-1) [Hikvision](#page-11-1)).
- 13. Нажать кнопку **OK** для применения настроек.

Настройки SADP Hikvision завершена.

#### <span id="page-14-0"></span>4.2.4 Дополнительные настройки контроллера Hikvision

Дополнительные настройки контроллера Hikvision осуществляются на панели настройки объектов **Hikvision 26X** или **Hikvision 28X**. Данные объекты создаются вручную на базе объекта **Компьютер** на вкладке **Оборудование** диалогового окна **Настройка системы** или автоматически (см. [Настройка подключения СКУД](#page-10-1) [Hikvision](#page-10-1)). Дополнительные настройки контроллера Hikvision будут рассматриваться на примере контролера Hikvision 26X.

Дополнительные настройки контроллера Hikvision осуществляются следующим образом:

1. Перейти во вкладку **Others** (**1**) на панели настройки объекта **Hikvision 26X.**

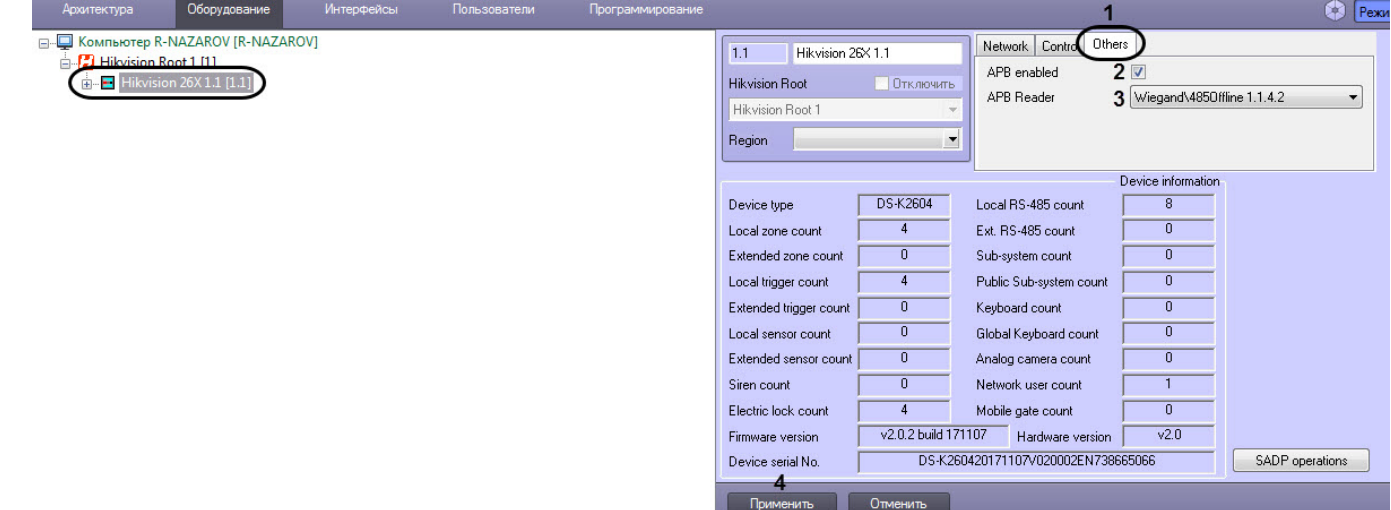

- 2. Установить флажок **APB enabled** (**2**) для включения контроля двойного прохода.
- 3. Из выпадающего списка **APB Reader** (**3**) выбрать считыватель, с которого будет начинаться контроль двойного прохода.
- 4. Нажать кнопку **Применить** (**4**).

Дополнительные настройки контроллера Hikvision завершены.

#### <span id="page-14-1"></span>4.3 Настройка двери Hikvision

Настройка двери Hikvision осуществляется на панели настройки объекта двери Hikvision, который создается автоматически на базе объектов **Hikvision 26X** или **Hikvision 28X** при вычитывании конфигурации соответствующего контроллера (см. [Сетевые настройки контроллера](#page-11-1) [Hikvision](#page-11-1) и [Управление конфигурацией контроллера](#page-12-0) [Hikvision](#page-12-0). Настройка двери Hikvision будет рассматриваться на примере двери, созданной на базе объекта **Hikvision 26X**.

Настройка двери Hikvision осуществляются следующим образом:

1. Перейти на панель настройки объекта **Hikvision 26X Door.**

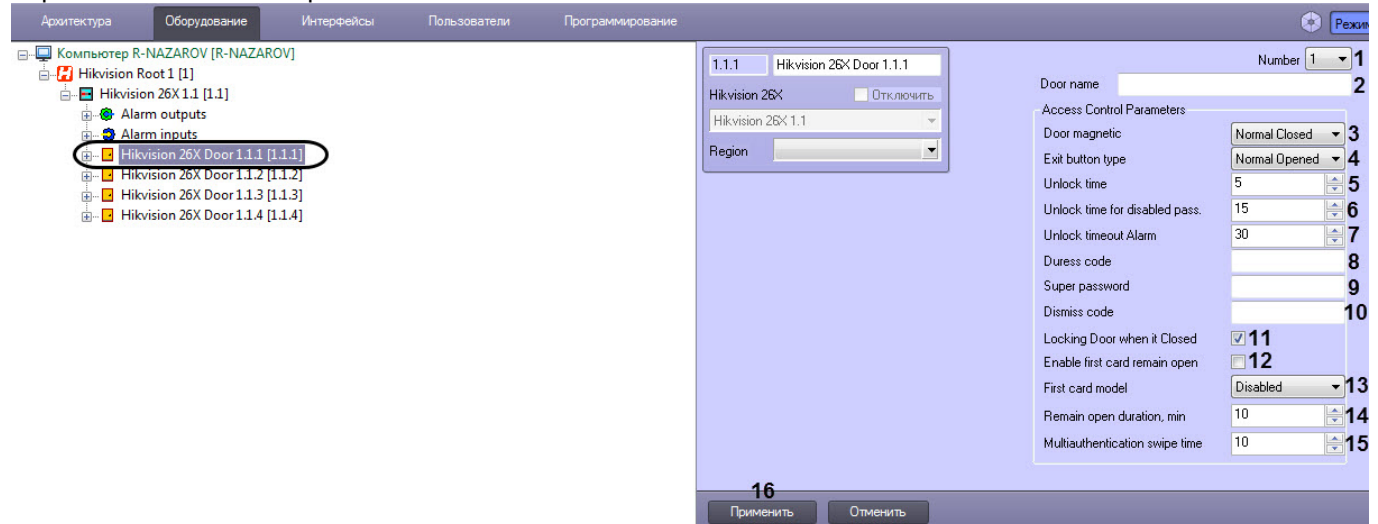

- 2. В выпадающем списке **Number** (**1**) отображается номер двери, соответствующий номеру двери в контроллере Hikvision**.** Изменить данное значение невозможно.
- 3. В поле **Door name** (**2**) ввести название двери, которое будет отображаться в ПК ACFA-*Интеллект* при последующих вычитываниях конфигурации контроллера.
- 4. Из выпадающего списка **Door magnetic** (**3**) выбрать в каком положении дверь находится в нормальном состоянии: в закрытом - **Normal Closed** или открытом - **Normal Opened**.
- 5. Из выпадающего списка **Exit button type** (**4**) выбрать тип кнопки выхода: нормально замкнута **Normal Closed** или нормально разомкнута - **Normal Opened**.
- 6. В поле **Unlock time** (**5**) ввести время в секундах, после которого разблокированная дверь снова заблокируется.
- 7. В поле **Unlock time for disabled pass** (**6**) ввести время, в течение которого будет открыта дверь для пользователей, имеющих тип карты **Disabled**.
- 8. В поле **Unlock timeout Alarm** (**7**) ввести время в секундах, после которого сработает тревога, если не была закрыта дверь.
- 9. В поле **Duress code** (**8**) ввести код принуждения, с помощью которого принужденный сотрудник может открыть данную дверь. При этом сработает тревога принуждения. Код принуждения должен состоять из 4-8 цифр.
- 10. В поле **Super password** (**9**) ввести супер пароль, с помощью которого может быть открыта данная дверь. Супер пароль должен состоять из 4-8 цифр.

#### **Примечание**

**Duress code** <sup>и</sup> **Super password** должны отличаться и не совпадать с аутентификационным паролем.

- 11. В поле **Dismiss code** (**10**) ввести код отклонения, с помощью которого можно отключить устройства чтения карт данной двери. Код отклонения должен состоять из 4-8 цифр.
- 12. Установить флажок **Locking Door when it Closed** (**11**), если необходимо заблокировать дверь сразу при ее закрытии. Если флажок не установлен, то дверь заблокируется только тогда, когда выйдет время **Unlock time** (см. шаг 6).
- 13. Установить флажок **Enable first card remain open** (**12**), если необходимо использовать режим первых карт.

#### **Примечание**

Можно установить несколько первых карт для одной двери. Только после того, как первая карта была считана, данная дверь становится доступна для остальных пользователей с любыми **(i) Примечание**<br>Можно установить несколько первых кар<br>была считана, данная дверь становится<br>методами авторизации.

14. Из выпадающего списка **First card model** (**13**) выбрать режим первой карты **Disabled**, **Normal Open** или **Authorization**.

**Disabled** - данный режим карты отключает режим первой карты.

**Normal Open** - после считывания первой карты дверь остается открытой в течении времени, заданного в поле **Remain open duration, min** (см. шаг 15).

**Authorization** - все аутентификации (за исключением аутентификации суперкарты, супер пароля, карты принуждения и кода принуждения) допускаются только после авторизации первой карты.

- **Примечание** Авторизация первой карты действует только в текущий день. Срок действия разрешения истекает через 24 часа в текущий день. Чтобы отключить режим первой карты нужно повторно считать эту же **(i) Примечание**<br>Авторизация первой карты дей<br>через 24 часа в текущий день. Ч<br>первую карту.
- 15. В поле **Remain open duration, min** (**14**) ввести время в минутах, в течение которого дверь останется открытой после считывания первой карты с режимом **Normal Open**.
- 16. В поле **Multiauthentication swipe time** (**15**) ввести максимальное время между считыванием карт\вводом пароля и другими методами авторизации при использовании конфигурации нескольких карт (см. [Настройка](#page-19-0) [конфигурации нескольких карт](#page-19-0) [Hikvision](#page-19-0)).
- 17. Нажать на кнопку **Применить** (**16**) для сохранения настроек.

Настройка двери Hikvision завершена.

#### <span id="page-16-0"></span>4.3.1 Настройка считывателя Hikvision

Настройка считывателя Hikvision осуществляется на панели настройки считывателя Hikvision, который создается автоматически на базе объектов **Hikvision 26X** или **Hikvision 28X** при вычитывании конфигурации соответствующего контроллера (см. [Сетевые настройки контроллера](#page-11-1) [Hikvision](#page-11-1) и [Управление конфигурацией контроллера](#page-12-0) [Hikvision](#page-12-0). Настройка считывателя Hikvision будет рассматриваться на примере считывателя Hikvision, подключенного к контролеру Hikvision 26X.

Настройка считывателя Hikvision осуществляются следующим образом:

1. Перейти на панель настройки считывателя Hikvision**.**

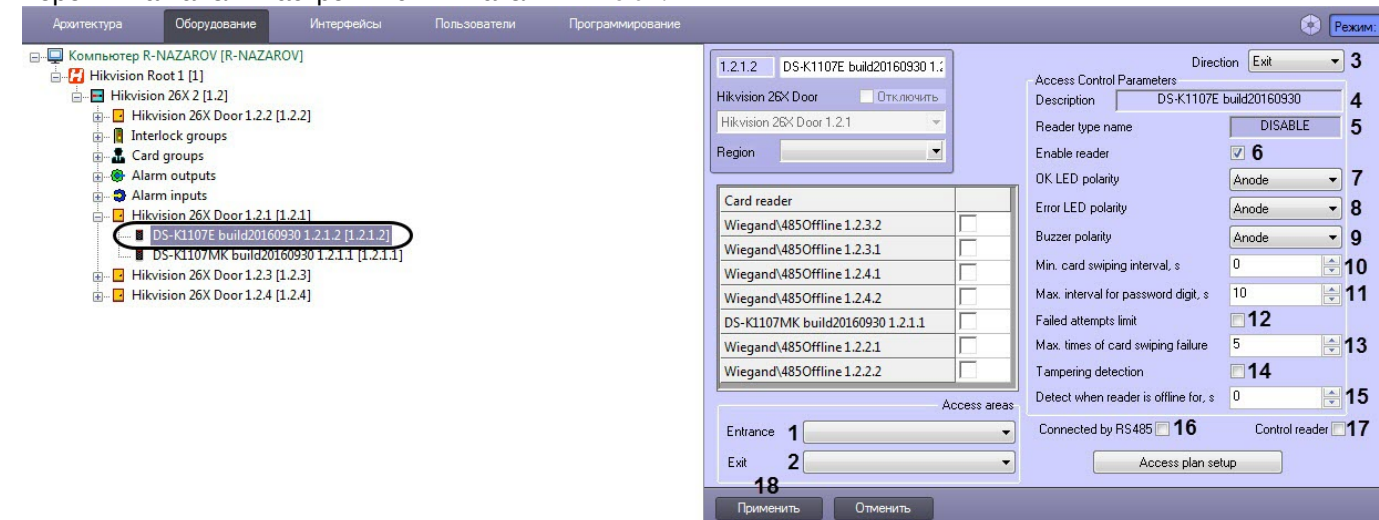

- 2. В выпадающем списке **Direction** (**3**) отображается направление считывателя: выход **Exit**, вход **Entrance**. Изменить данное значение невозможно.
- 3. В поле **Description** (**4**) находится описание данного считывателя.
- 4. В поле **Reader type name** (**5**) отображается название типа считывателя.
- 5. Установить флажок **Enable reader** (**6**), чтобы включить считыватель.
- 6. Из выпадающего списка **OK LED polarity** (**7**) выбрать полярность зуммера считывателя при успешном считывании карты.
- 7. Из выпадающего списка **Error LED polarity** (**8**) выбрать полярность зуммера считывателя при ошибке считывания карты.
- 8. Из выпадающего списка **Buzzer polarity** (**9**) выбрать полярность зуммера считывателя.
- 9. В поле **Min. card swiping internal, s** (**10**) указать минимальное время в секундах, в течении которого повторное поднесение карты будет недействительным. Можно задать от 0 до 255 секунд)
- 10. В поле **Max. internal for password digit, s** (**11**) указать время ввода в секундах между двумя цифрами при наборе пароля на считывателе. Если время между нажатиями двух цифр будет больше заданного, то введенные ранее цифры очистятся автоматически.
- 11. Установить флажок **Failed attempts limit** (**12**), если необходимо сгенерировать тревогу в случае превышения количества попыток чтения карт, установленного в поле **Max. times of card swiping failure** (**13**).
- 12. В поле **Max. times of card swiping failure** (**13**) ввести количество попыток чтения карт, после превышения которых будет сгенерирована тревога при установленном флажке **Failed attempts limit** (**12**).
- 13. Установить флажок **Tampering detection** (**14**) для включения обнаружения несанкционированного доступа у считывателя.
- 14. В поле **Detect when reader is offline for, s** (**15**) указать время в секундах, по истечению которого считыватель автоматически отключится, если потеряет связь с контроллером Hikvision.
- 15. Установить флажок **Connected by RS485** (**16**), если считываетель подключен через интерфейс RS-485.
- 16. Установить флажок **Control reader** (**17**), если необходимо, чтобы код с данного считывателя прописывался сотруднику в программном модуле *Бюро пропусков* при назначении ему карты.

#### **Примечание**

В настройках программного модуля *Бюро пропусков* на вкладке **Считыватели** нужно выбрать дверь Hikvision, к которой подключен данный считыватель (см. [Руководство по настройке и работе с](https://doc.axxonsoft.com/confluence/pages/viewpage.action?pageId=128909588) [модулем Бюро пропусков](https://doc.axxonsoft.com/confluence/pages/viewpage.action?pageId=128909588)).

#### 17. Нажать кнопку **Применить** (**18**).

Настройка считывателя Hikvision завершена.

#### <span id="page-17-0"></span>4.3.1.1 Настройка контроля двойного прохода Hikvision

Настройка контроля двойного прохода Hikvision осуществляется на панели настройки считывателя Hikvision (см. [Настройка считывателя](#page-16-0) [Hikvision](#page-16-0)). Настройка контроля двойного прохода Hikvision будет рассматриваться на примере считывателя Hikvision, подключенного к контролеру Hikvision 26X.

Настройка контроля двойного прохода Hikvision осуществляются следующим образом:

1. Перейти на панель настройки считывателя Hikvision**.**

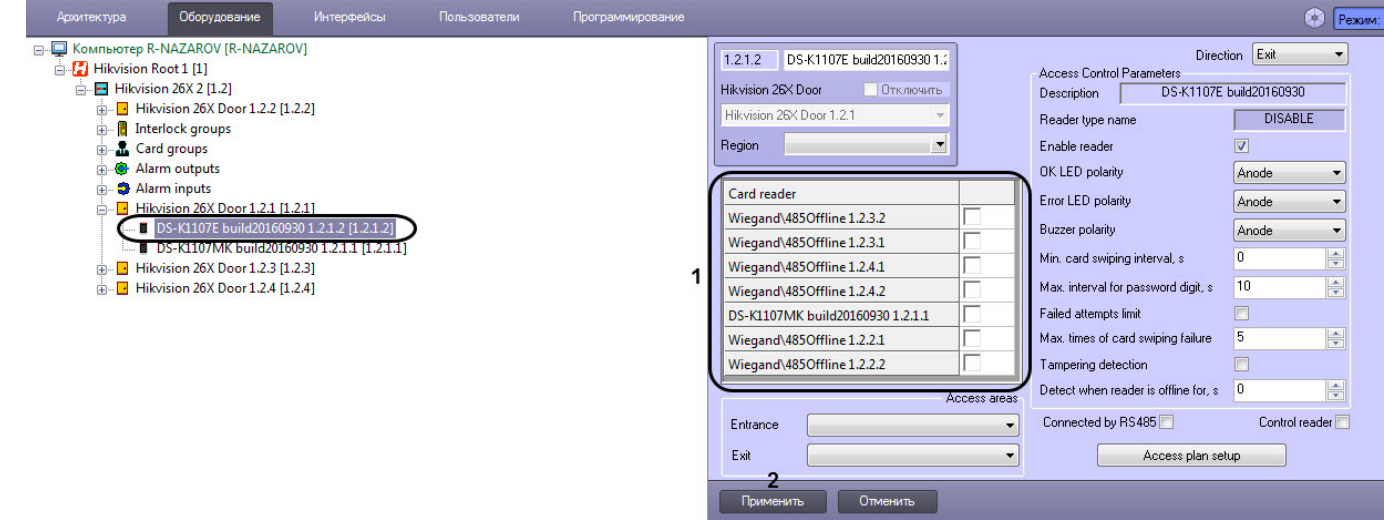

- 2. В области **Card reader** (**1**) установить флажки напротив считывателей, для которых будет установлен контроль двойного прохода.
- 3. Нажать кнопку **Применить** (**2**) для сохранения настроек.

Настройка контроля двойного прохода Hikvision завершена.

#### <span id="page-17-1"></span>4.3.1.2 Настройка плана доступа считывателя Hikvision

Настройка плана доступа считывателя Hikvision осуществляется следующим образом:

1. Перейти на Перейти на панель настройки объекта **Hikvision 26X Reader или Hikvision 28X Reader.**

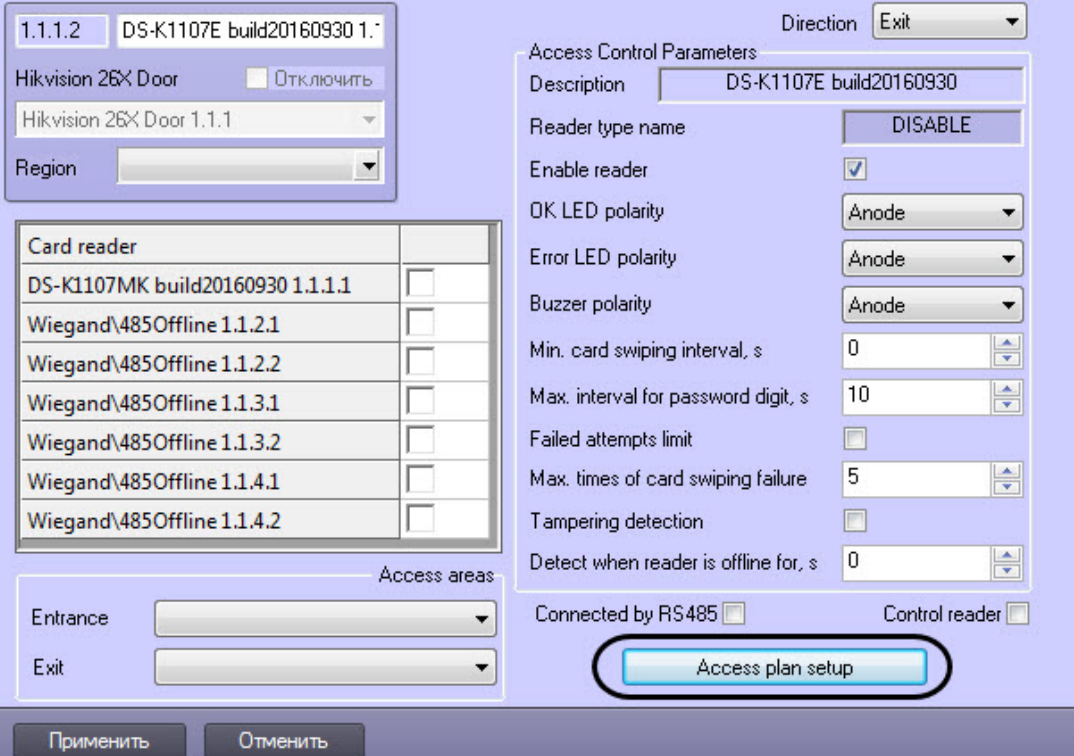

2. Нажать на кнопку **Access plan setup**. Откроется окно **Reader access plan setup**.

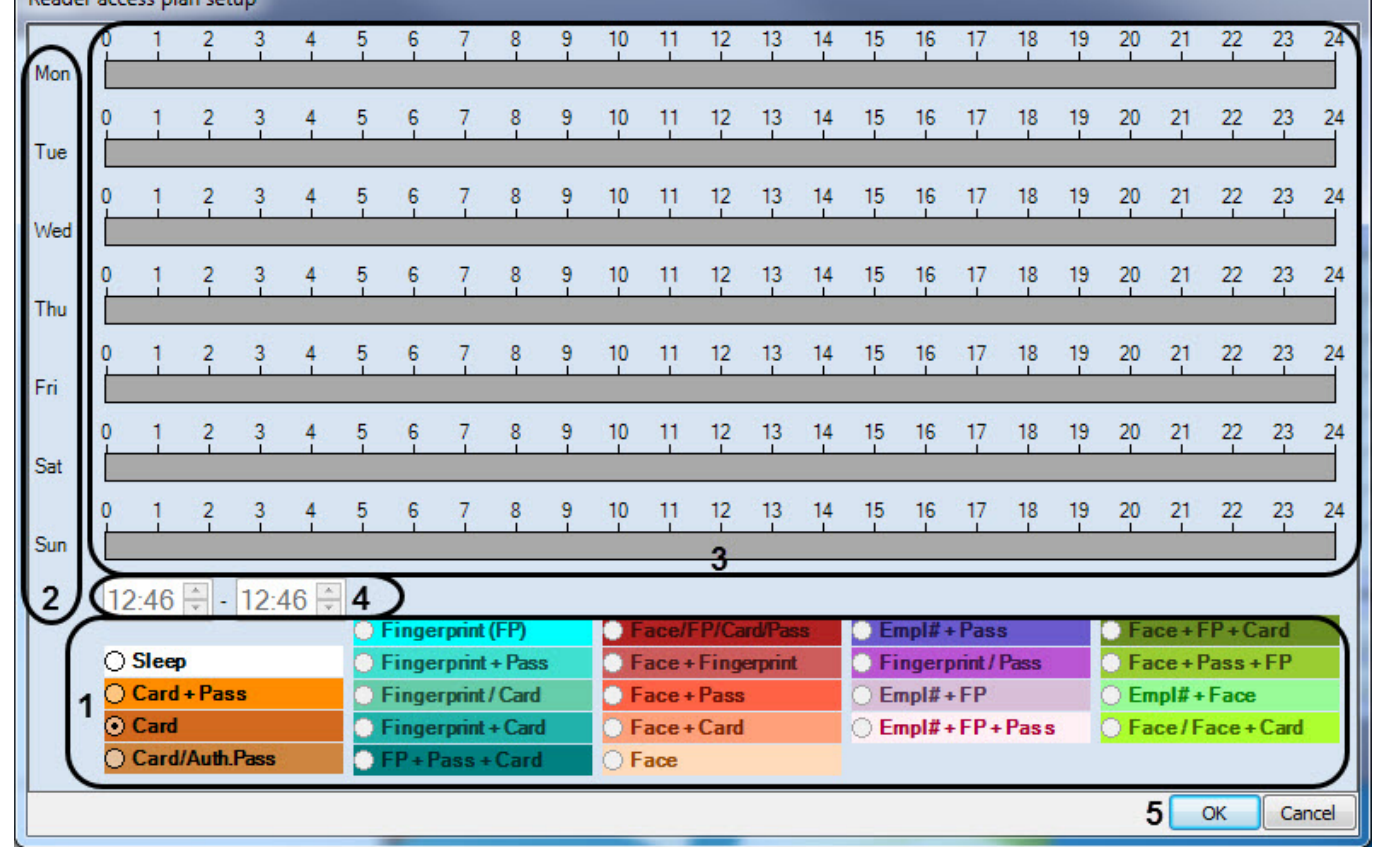

3. В открывшемся окне **Reader access plan setup** настроить плана доступа считывателя:

a. В области (**1**) выбрать необходимый тип доступа.

#### **Примечание**

Тип доступа **Sleep** обозначает режим сна. При активном данном режиме считыватель работать не будет.

Тип доступа **Card + Pass** обозначает, что к считывателю необходимо поднести сначала карту, а затем ввести пароль, только затем будет предоставлен проход.

Тип доступа **Card/Auth.Pass** обозначает, что к считывателю можно поднести карту или ввести **10 Примечание**<br>
Тип доступа **Sleep** обозначает режим сна. При активном данном режиме считыват<br>
работать не будет.<br>
Тип доступа **Card + Pass** обозначает, что к считывателю необходимо поднести снач<br>
затем ввести пароль, то

- b. В столбце (**2**) выбрать день недели и в соответствующей строке в области (**3**) задать с помощью мыши временной интервал действия данного типа доступа.
- c. При необходимости откорректировать временной интервал в области (**4**), где левое поле обозначает время начала действия, а правое - время окончания действия данного временного интервала.
- d. Повторить шаги 3.a-3.c необходимое количество раз.
- 4. Нажать кнопку **ОК** (**5**) для сохранения настроек.

Настройка плана доступа считывателя Hikvision завершена.

#### <span id="page-19-0"></span>4.3.2 Настройка конфигурации нескольких карт Hikvision

#### **Примечание**

Прежде, чем приступить к настройке конфигурации нескольких карт Hikvision необходимо настроить группы карт (см. [Настройка групп карт](#page-22-0) [Hikvision](#page-22-0)).

Настройка конфигурации нескольких карт Hikvision осуществляется на панели настройки объекта **Hikvision Multicard configuration**, который создается вручную на базе объекта **Hikvision 26X Door** или автоматически при вычитывании конфигурации соответствующего контроллера (см. [Сетевые настройки контроллера](#page-11-1) [Hikvision](#page-11-1) и [Управление контроллером](#page-12-0) [Hikvision](#page-12-0).

Настройка конфигурации нескольких карт Hikvision осуществляются следующим образом:

1. Перейти на панель настройки объекта **Hikvision Multicard configuration**.

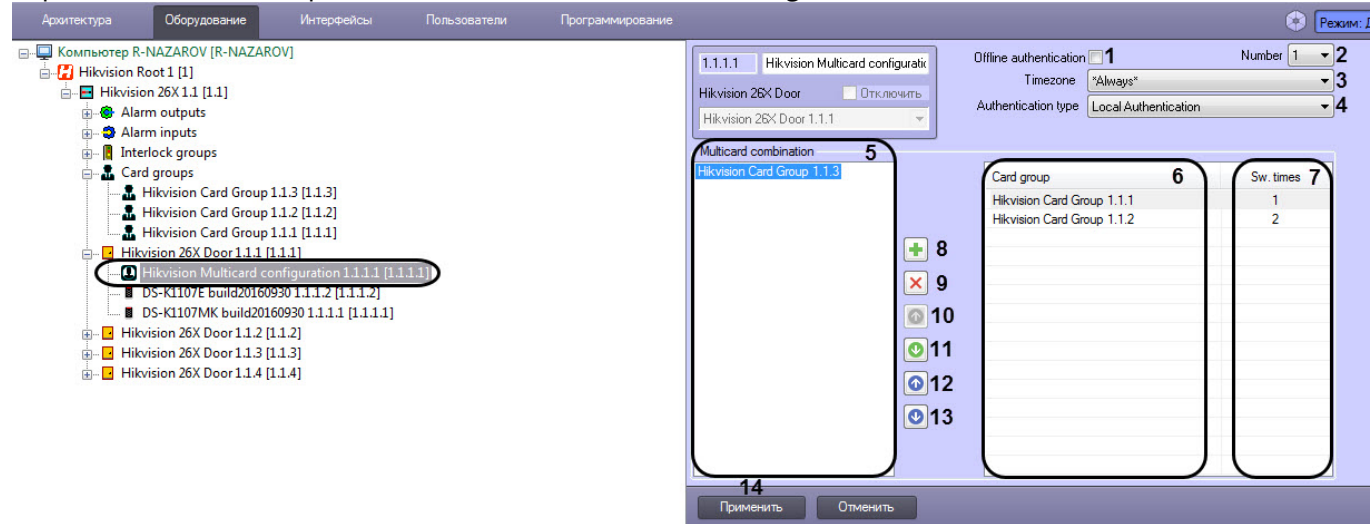

- 2. Установить флажок **Offline authentication** (**1**), чтобы включить аутентификацию с помощью **Super Password**, когда точка доступа работает автономно.
- 3. Из выпадающего списка **Number** (**2**) выбрать номер конфигурации от **1** до **20**, соответствующий номеру конфигурации в контроллере Hikvision**.**
- 4. Из выпадающего списка **Timezone** (**3**) выбрать временную зону.
- 5. Из выпадающего списка **Authentication type** (**4**) выбрать тип аутентификации конфигурации:
	- a. **Local authentication**  для получения доступа нужно предъявить только требуемые идентификаторы (карты). В данный тип аутентификации можно добавить до 8 групп карт.
	- b. **Local auth. and Remotely Open**  после предъявления требуемых идентификаторов поступит запрос оператору об удаленном открытии. В данный тип аутентификации можно добавить до 7 групп карт.
- c. **Localauth. and Super Password** -после предъявления требуемых идентификаторов нужно ввести **Super Password**, чтобы дверь открылась.
- 6. Для добавления необходимой группы карт в столбец **Card Group** (**6**) необходимо в области **Multicard**
- **configuration** (5) выбрать нужную группу карт и нажать на кнопку  $\begin{bmatrix} 0 \\ 0 \end{bmatrix}$
- 7. Для удаления группы из столбца **Card Group** (**6**) необходимо выбрать нужную группу карт и нажать на кнопку × (**9**).
- 8. С помощью кнопок (**10**) и (**11**) можно изменять позиции групп карт в столбце **Card Group** (**6**).
- 9. С помощью кнопок (**12**) и (**13**) можно изменять в столбце **Sw. times** (**7**) количество необходимых считываний разных карт из данной группы для открытия двери.

#### **Примечание**

Максимальное время между считыванием карт\вводом пароля и другими методами авторизации не должно превышать время, заданное в поле **Multiauthentication swipe time** (см. [Настройка двери](#page-14-1) [Hikvision\)](#page-14-1).

Настройка конфигурации нескольких карт Hikvision завершена.

#### <span id="page-20-0"></span>4.4 Настройка тревожного входа Hikvision

Настройка тревожного входа Hikvision осуществляется на панели настройки объекта **Hikvision 26X Alarm input**, который создается автоматически на базе объекта **Hikvision 26X** при вычитывании конфигурации соответствующего контроллера (см. [Сетевые настройки контроллера](#page-11-1) [Hikvision](#page-11-1) и [Управление конфигурацией контроллера](#page-12-0) [Hikvision](#page-12-0).

Настройка тревожного входа Hikvision осуществляются следующим образом:

1. Перейти на панель настройки объекта **Hikvision 26X Alarm input**.

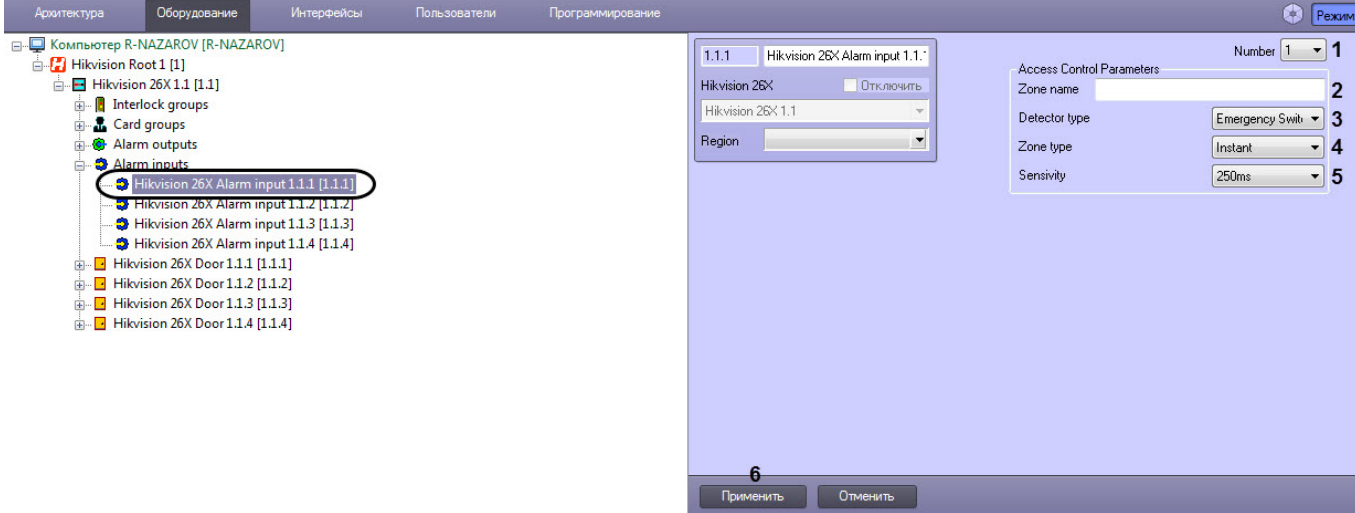

- 2. В выпадающем списке **Number** (**1**) отображается номер тревожного входа, соответствующий номеру тревожного входа в контроллере Hikvision**.** Изменить данное значение невозможно.
- 3. В поле **Zone name** (**2**) ввести название тревожного входа, которое будет отображаться в ПК *Интеллект* при последующих вычитываниях конфигурации контроллера.
- 4. Из выпадающего списка **Detector type** (**3**) выбрать тип детектора:

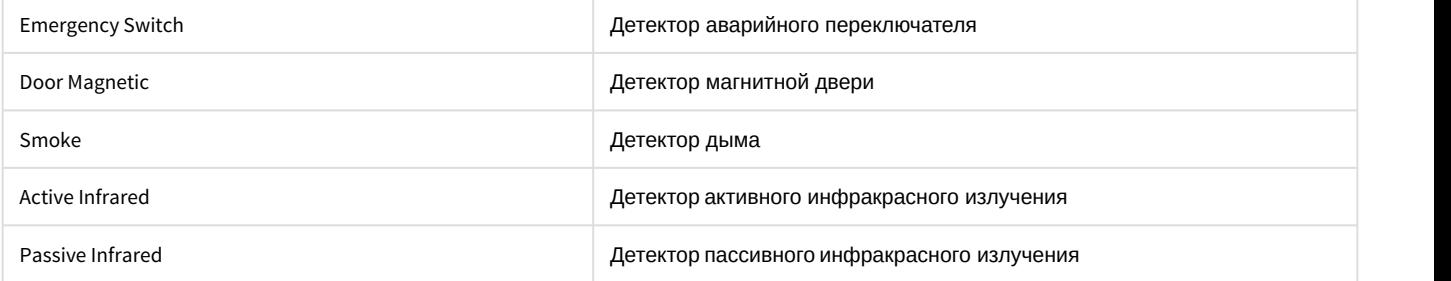

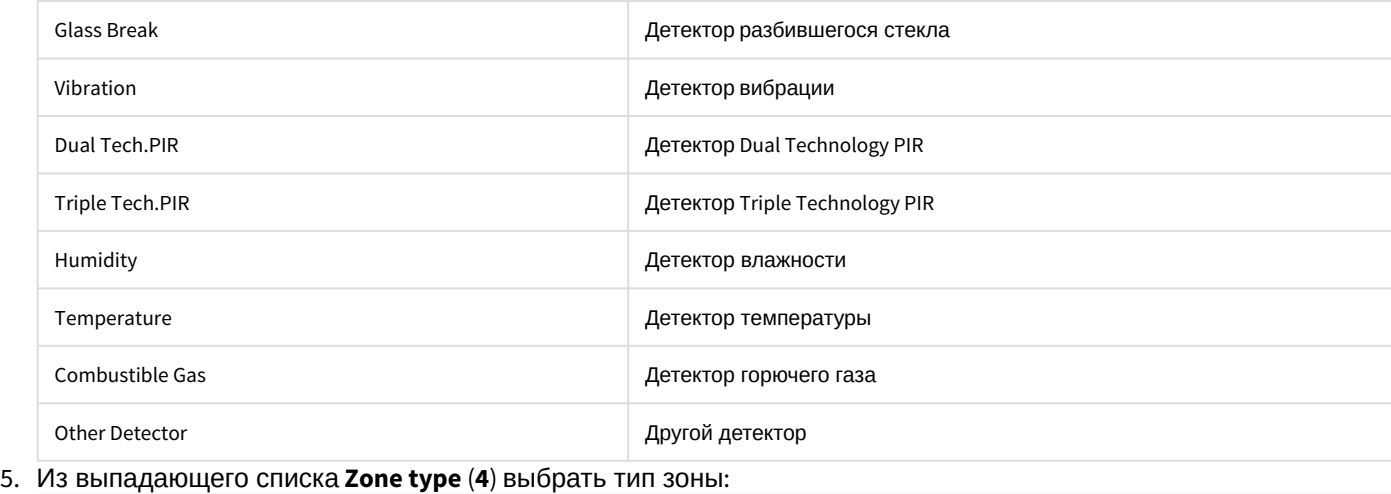

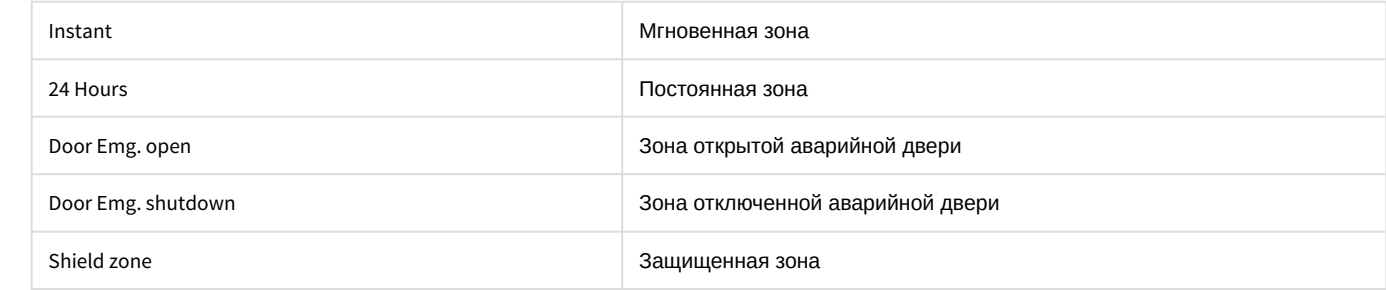

6. Из выпадающего списка **Sensivity** (**5**) выбрать чувствительность в миллисекундах: **10ms**, **250ms**, **500ms**, **750ms**.

Настройка тревожного входа Hikvision завершена.

#### <span id="page-21-0"></span>4.5 Настройка тревожного выхода Hikvision

Настройка тревожного выхода Hikvision осуществляется на панели настройки объекта тревожного выхода Hikvision, который создается автоматически на базе объектов **Hikvision 26X** или **Hikvision 28X** при вычитывании конфигурации соответствующего контроллера (см. [Сетевые настройки контроллера](#page-11-1) [Hikvision](#page-11-1) и [Управление конфигурацией](#page-12-0) [контроллера](#page-12-0) [Hikvision](#page-12-0). Настройка тревожного выхода Hikvision будет рассматриваться на примере тревожного выхода, созданного на базе объекта **Hikvision 26X**.

Настройка тревожного выхода Hikvision осуществляются следующим образом:

1. Перейти на панель настройки объекта **Hikvision 26X Alarm output**.

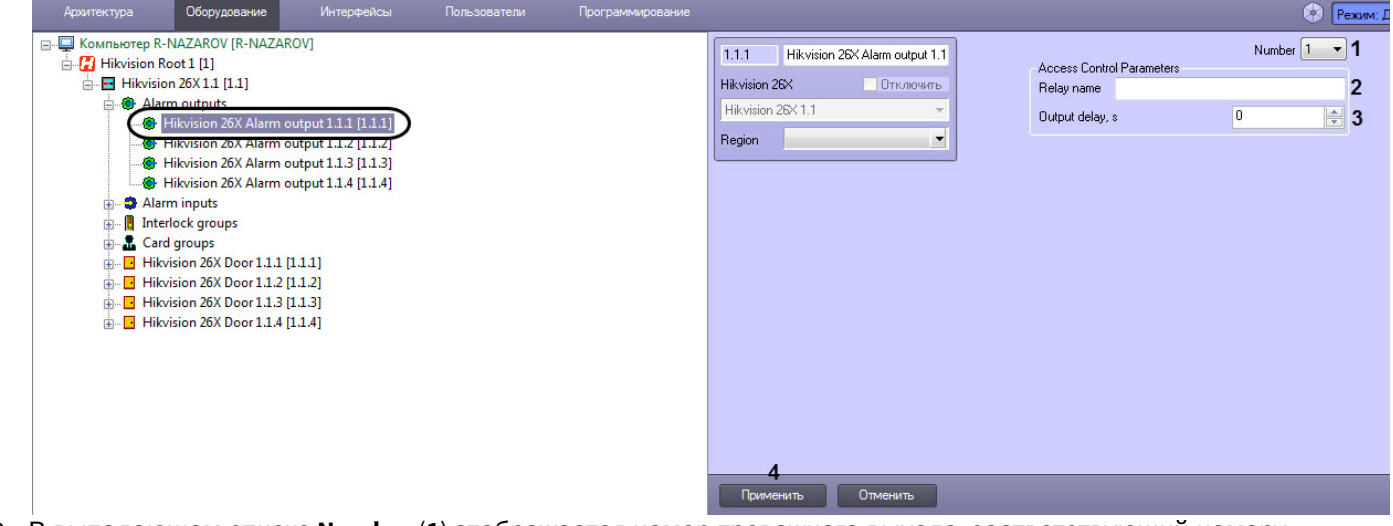

2. В выпадающем списке **Number** (**1**) отображается номер тревожного выхода, соответствующий номеру тревожного выхода в контроллере Hikvision**.** Изменить данное значение невозможно.

- 3. В поле **Relay name** (**2**) ввести название тревожного выхода, которое будет отображаться в ПК *Интеллект* при последующих вычитываниях конфигурации контроллера.
- 4. В поле **Output delay, s** (**3**) указать время в секундах задержки тревожного выхода.
- 5. Нажать кнопку **Применить** (**4**).

Настройка тревожного выхода Hikvision завершена.

#### <span id="page-22-0"></span>4.6 Настройка групп карт Hikvision

[Объект](#page-19-0) **[Hikvision Card Group](#page-19-0)** [предназначен для группировки карт при настройке конфигурации нескольких карт](#page-19-0) [Hikvision \(](#page-19-0)[см](#page-19-0)[.](#page-19-0) [Настройка конфигурации нескольких карт](#page-19-0) [Hikvision](#page-19-0)).

Настройка групп карт Hikvision осуществляются следующим образом:

1. Перейти на панель настройки объекта **Hikvision Card Group,** который создается на базе объекта **Hikvision 26X**.

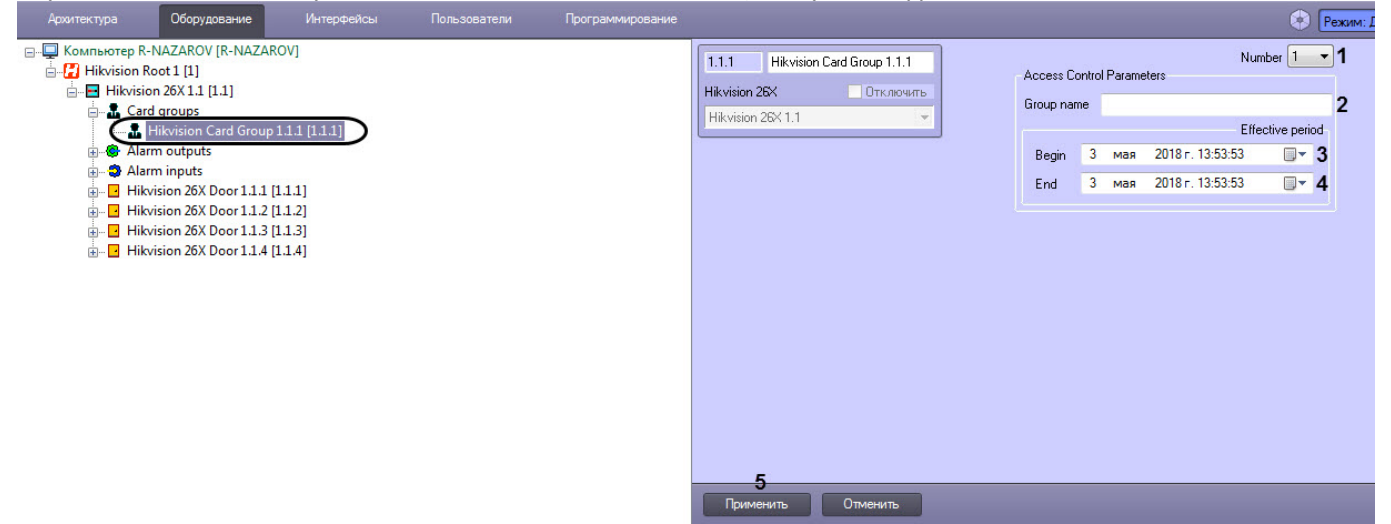

- 2. Из выпадающего списка **Number** (**1**) выбрать номер групп карт от **1** до **32**, соответствующий номеру групп карт в контроллере Hikvision**.**
- 3. В поле **Group name** (**2**) ввести название групп карт.
- 4. В поле **Begin** (**3**) с помощью кнопки указать начало действия периода групп карт.

#### **Примечание**

Начало действия периода групп карт не может быть установлено позже конца действия периода групп карт. Рекомендуется сначала задать корректную дату конца действия периода групп карт (см. шаг 5).

5. В поле **End** (4) с помощью кнопки <sup>■▼</sup> указать конец действия периода групп карт.

#### **Примечание**

Конец действия периода групп карт не может быть установлен раньше начала действия периода **Фримечание**<br>Конец действия периода гру<br>групп карт.

6. Нажать кнопку **Применить** (**5**) для сохранения настроек.

Настройка групп карт Hikvision завершена.

#### <span id="page-22-1"></span>4.7 Настройка группы блокировки Hikvision

Настройка группы блокировки Hikvision осуществляются следующим образом:

1. Перейти на панель настройки объекта **Hikvision Interlock Group,** который создается на базе объекта **Hikvision 26X**.

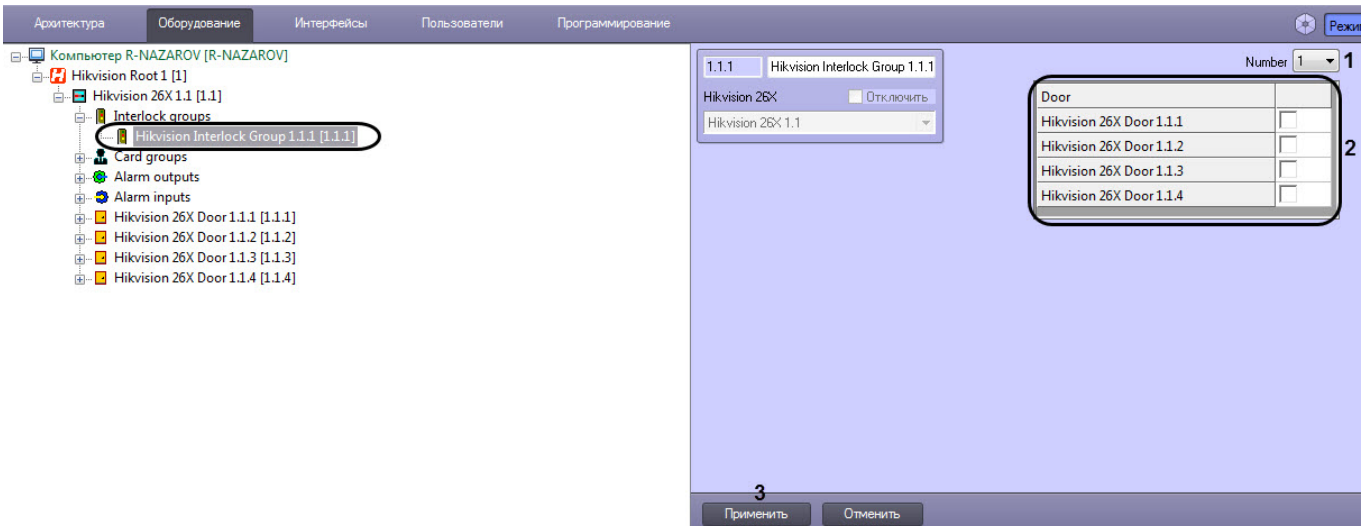

- 2. Из выпадающего списка **Number** (**1**) выбрать номер группы блокировки, соответствующий номеру группы блокировки в контроллере Hikvision**.**
- 3. В области **Door** (**2**) установить флажки рядом с необходимыми дверьми Hikvision.

#### **Примечание**

 $\overline{E}$ 

Чтобы открыть одну из дверей, другие двери должны оставаться закрытыми. Это означает, что в ு Примечание<br>Чтобы открыть одну из дверей, другие двери должны оставаться закрытыми. Это означает,<br>группе блокировки одновременно может быть открыта только одна дверь.

4. Нажать кнопку **Применить** (**3**) для сохранения настроек.

Настройка группы блокировки Hikvision завершена.

<span id="page-23-0"></span>4.8 Настройка карт пользователей Hikvision

Настройка карт пользователей Hikvision осуществляется следующим образом:

1. Перейти к редактированию пользователя в программном модуле *Бюро пропусков* (см. [Переход к](https://doc.axxonsoft.com/confluence/pages/viewpage.action?pageId=128909792) [редактированию пользователя](https://doc.axxonsoft.com/confluence/pages/viewpage.action?pageId=128909792)).

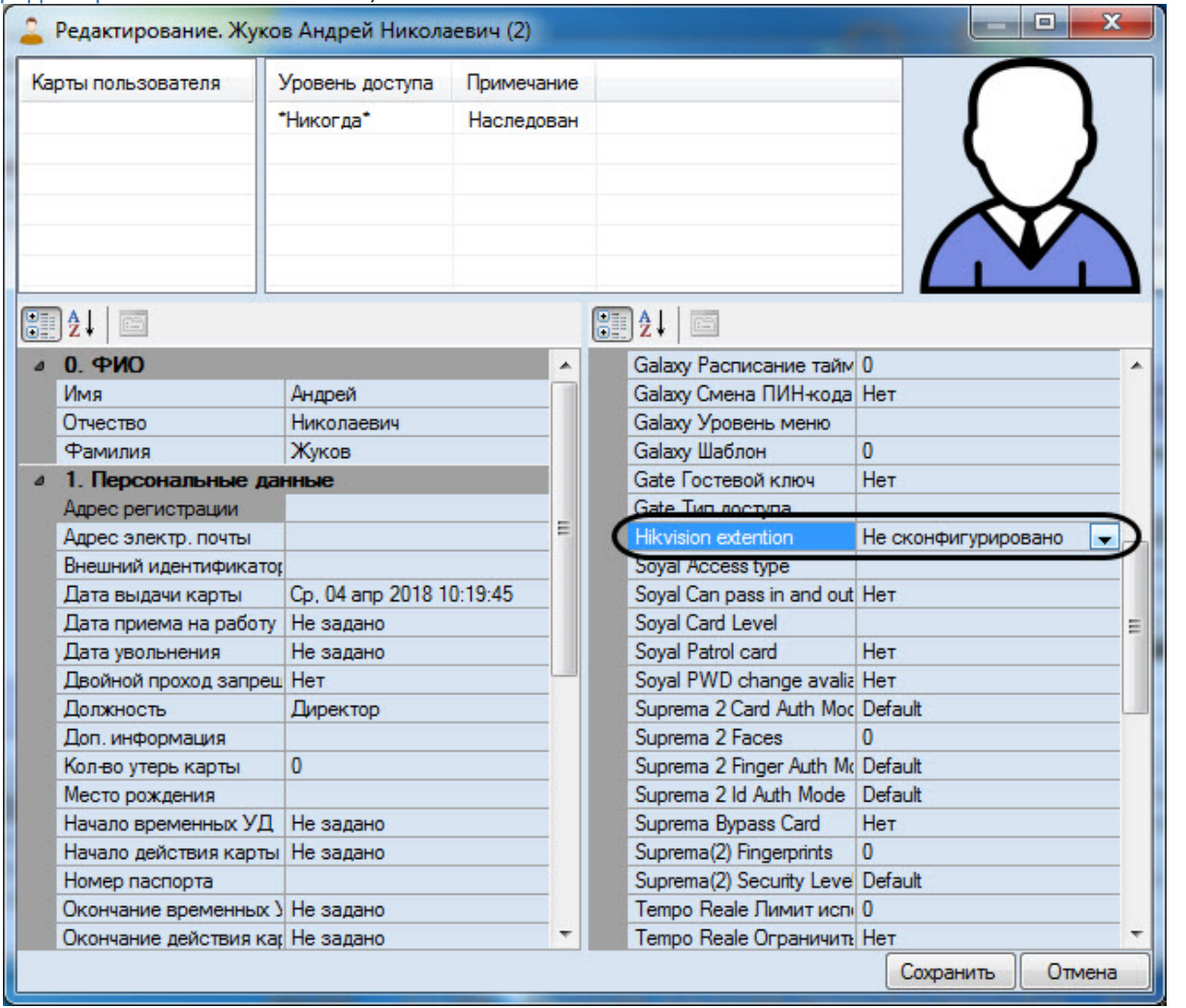

2. На вкладке дополнительных параметров выбрать параметр **Hikvision extention** и нажать на кнопку . Откроется окно **Hikvision extended user options**.

#### **Примечание**

Если параметр **Hikvision extention** не отображается, то необходимо настроить отображение данного поля в учетных записях пользователя (см. [Настройка отображения полей в учетных записях](https://doc.axxonsoft.com/confluence/pages/viewpage.action?pageId=128909633) [пользователей](https://doc.axxonsoft.com/confluence/pages/viewpage.action?pageId=128909633)).

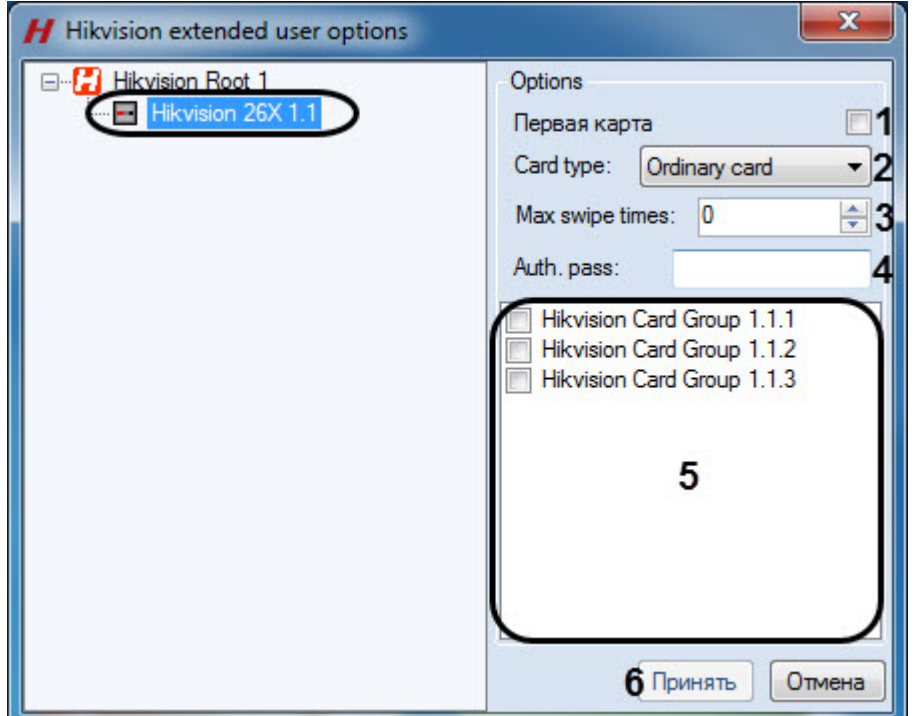

- 3. В дереве объектов открывшегося окна **Hikvision extended user options** выбрать необходимый контроллер.
- 4. Установить флажок **Первая карта** (**1**), если необходимо, чтобы считыватели данного контроллера начал работать только после того, как будет считана данная карта на каком-либо считывателе данного контроллера.
- 5. Из выпадающего списка **Card type** (**2**) выбрать тип карты:

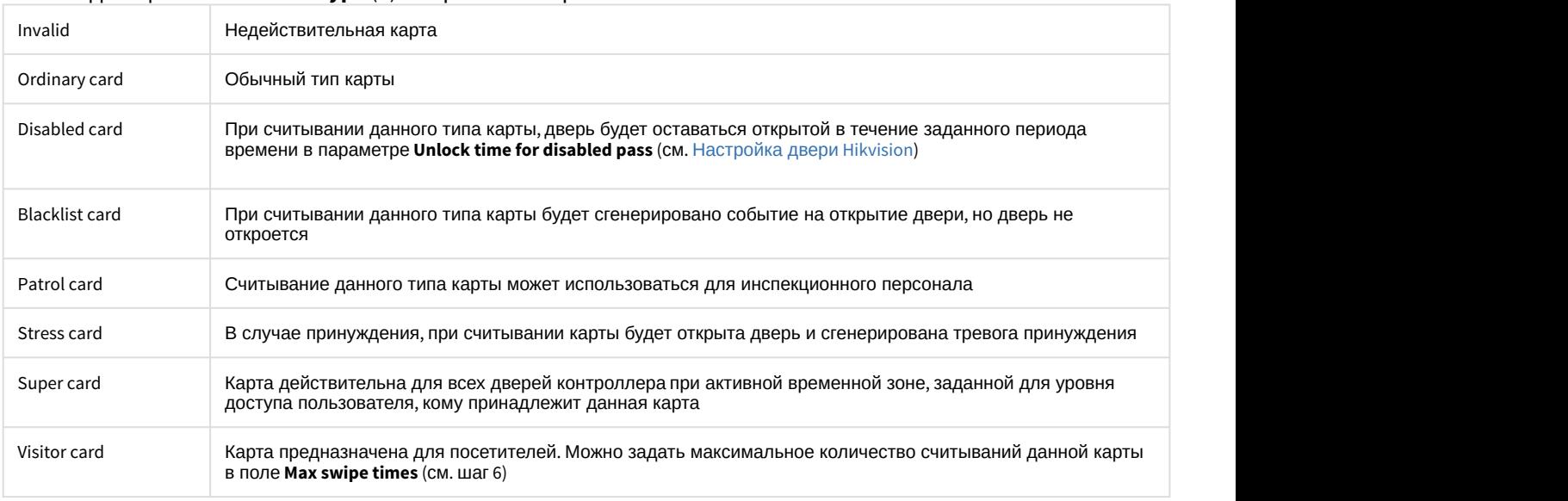

6. В поле **Max swipe times** (**3**) задать максимальное количество считываний для карты типа **Visitor card**.

(**i) Примечание**<br>Максимальное количество считываний должно быть зада<br>значения **0** ограничений на считывание нет.<br>7. В поле **Auth. pass** (4) задать пароль карты. Пароль карты долже<br>8. В области (5) установить флажки возле Максимальное количество считываний должно быть задано в диапазоне от **0** до **255**. При установке **1 Примечание**<br>Максимальное количество считываний должно быть задано<br>значения **0** ограничений на считывание нет.

- 7. В поле **Auth. pass** (**4**) задать пароль карты. Пароль карты должен состоять из 4-8 цифр.
- 8. В области (**5**) установить флажки возле необходимых групп карт.
- 9. Нажать кнопку **Применить** (**6**) для сохранения изменений.

# <span id="page-26-0"></span>5 Работа с модулем интеграции Hikvision

# <span id="page-26-1"></span>5.1 Общие сведения о работе с модулем Hikvision

Для работы с модулем интеграции Hikvision используются следующие интерфейсные объекты:

1. **Карта**;

#### 2. **Протокол событий**.

Сведения по настройке данных интерфейсных объектов приведены в документе [Программный комплекс](https://doc.axxonsoft.com/confluence/pages/viewpage.action?pageId=124979269) [Интеллект](https://doc.axxonsoft.com/confluence/pages/viewpage.action?pageId=124979269)[:](https://doc.axxonsoft.com/confluence/pages/viewpage.action?pageId=124979269) [Руководство Администратора](https://doc.axxonsoft.com/confluence/pages/viewpage.action?pageId=124979269).

Работа с данными интерфейсными объектами подробно описана в документе [Программный комплекс Интеллект](https://doc.axxonsoft.com/confluence/pages/viewpage.action?pageId=124979078)[:](https://doc.axxonsoft.com/confluence/pages/viewpage.action?pageId=124979078) [Руководство Оператора](https://doc.axxonsoft.com/confluence/pages/viewpage.action?pageId=124979078).

#### <span id="page-26-2"></span>5.2 Управление контроллером Hikvision

#### **Примечание**

Управление контроллером Hikvision в интерактивном окне **Карта** не осуществляется.

#### Возможны следующие состояния контроллера:

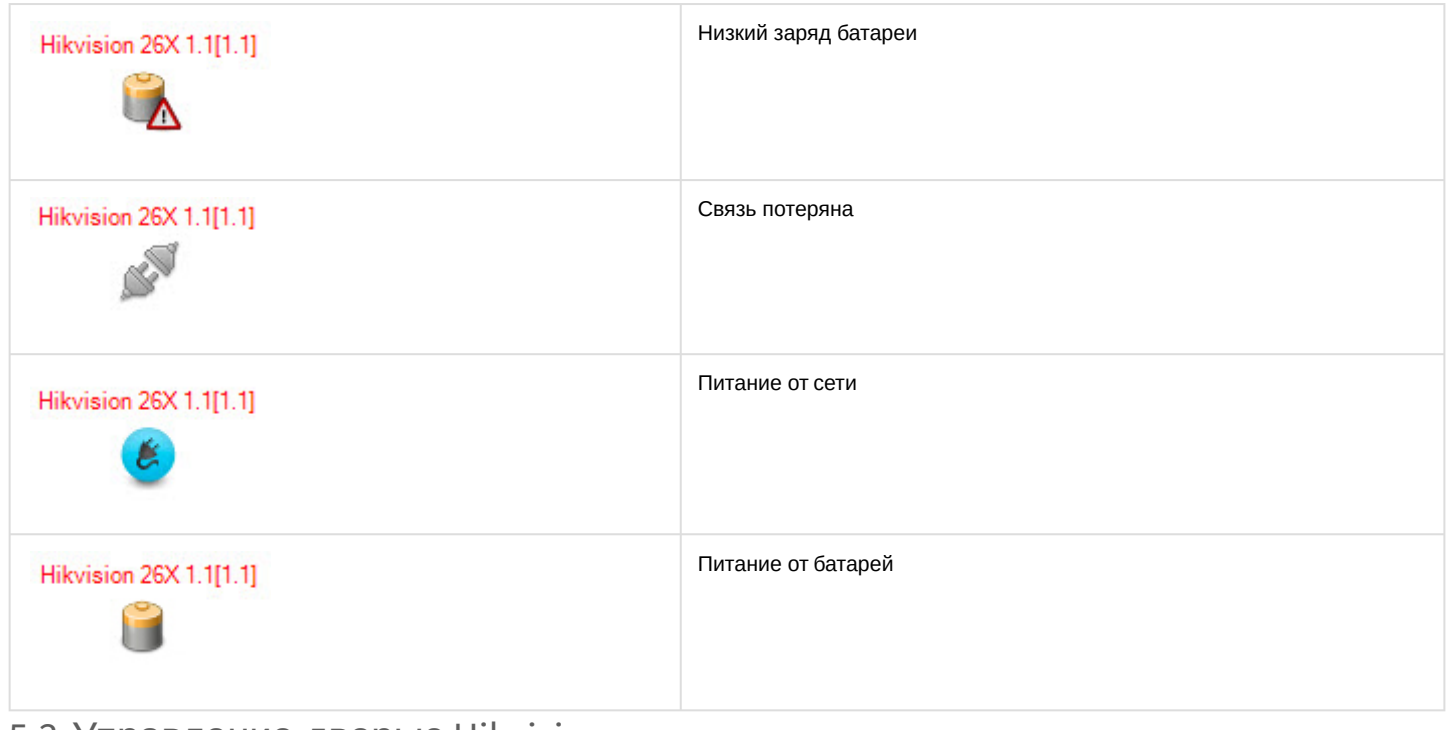

#### <span id="page-26-3"></span>5.3 Управление дверью Hikvision

#### **Примечание**

Управление дверью Hikvision будет рассматриваться на примере двери контроллера **Hikvision 26X** . Управление дверью контроллера **HikVision 28X** осуществляется аналогичным образом.

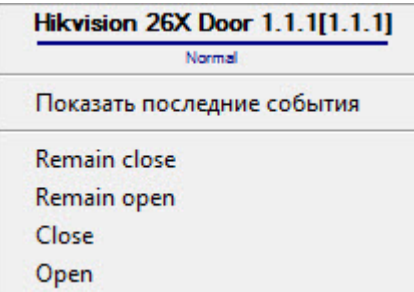

Описание команд функционального меню двери Hikvision приведено в таблице.

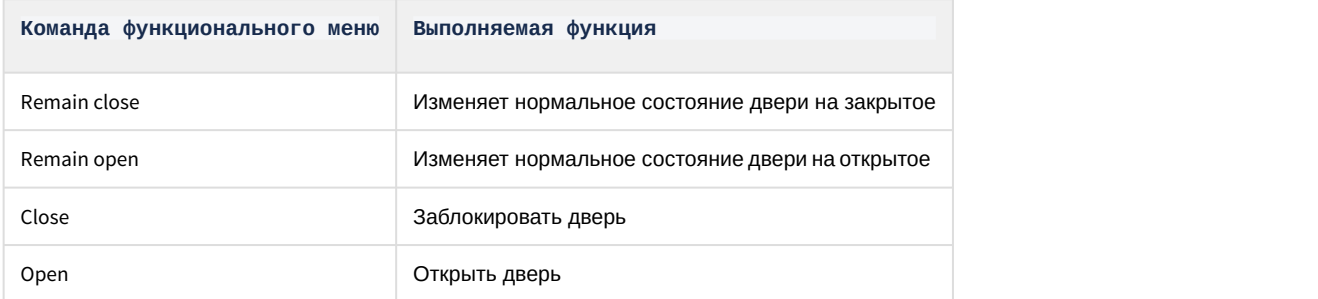

Возможны следующие состояния двери:

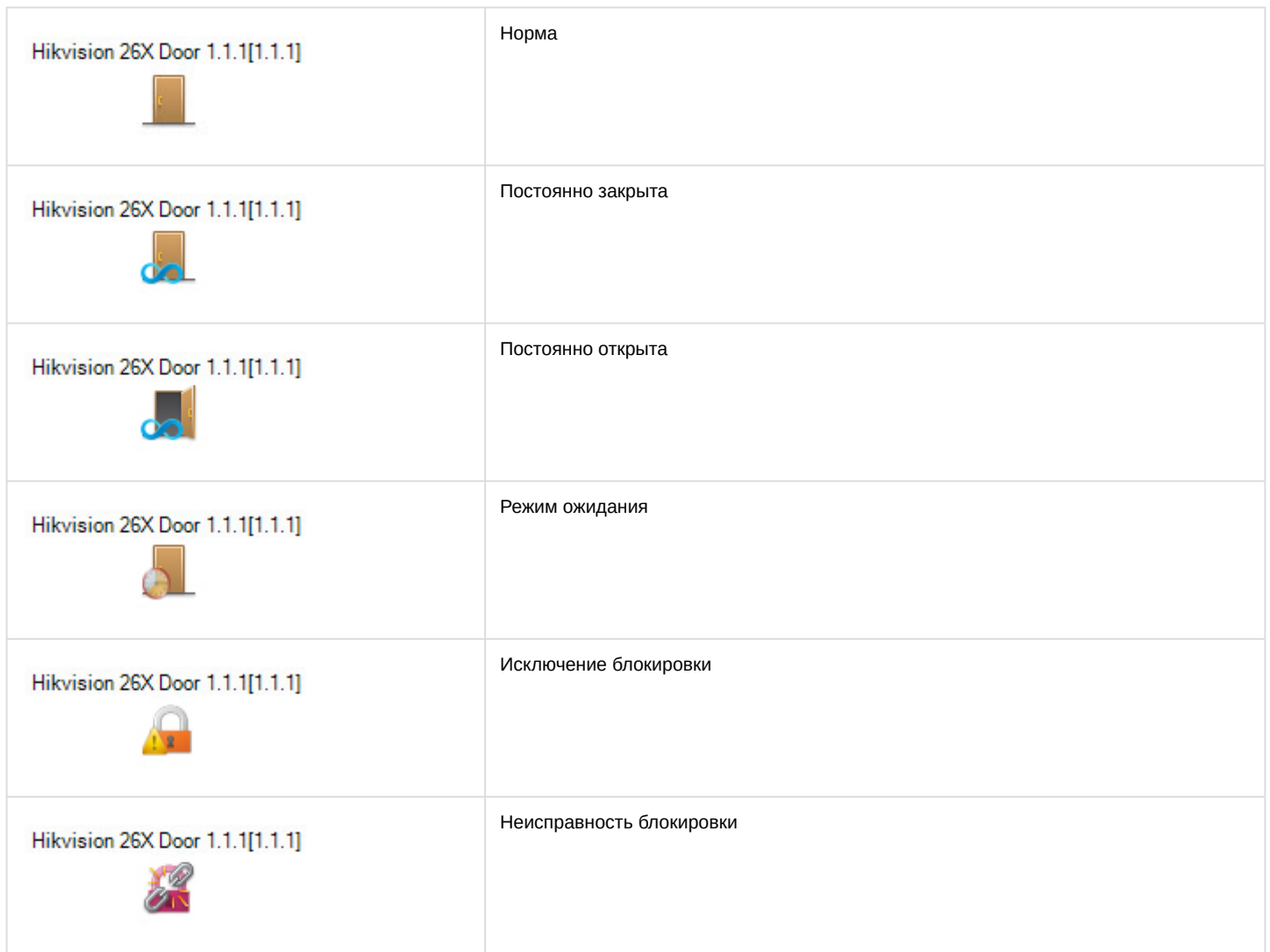

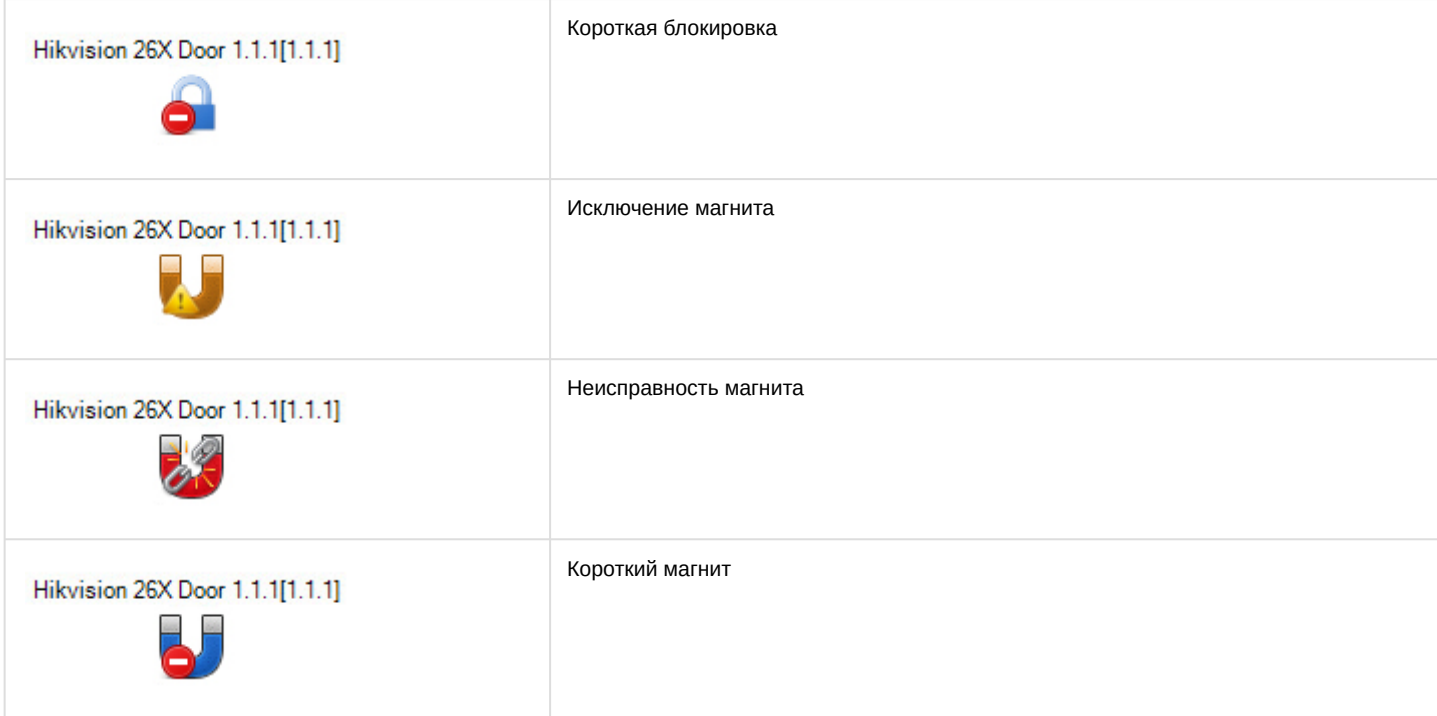

# <span id="page-28-0"></span>5.4 Управление считывателем Hikvision

#### **Примечание**

Управление считывателем Hikvision в интерактивном окне **Карта** не осуществляется.

#### Возможны следующие состояния считывателя:

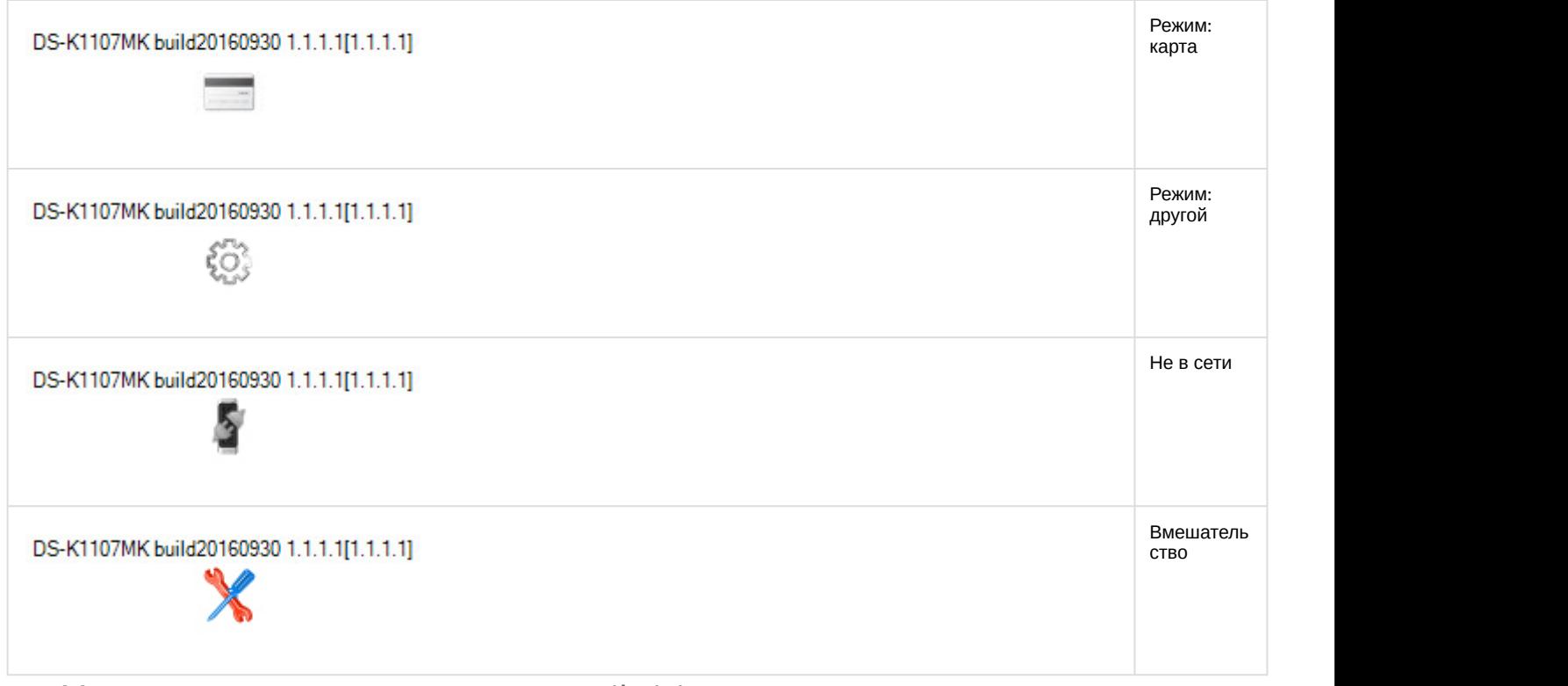

#### <span id="page-28-1"></span>5.5 Управление тревожным входом Hikvision

Управление тревожным входом Hikvision осуществляется в интерактивном окне **Карта** с использованием функционального меню объекта **HikVision 26X Alarm input**.

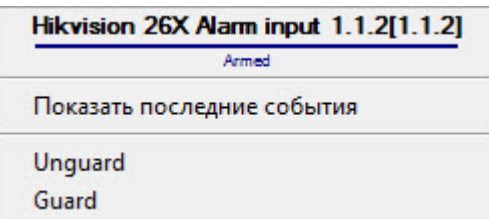

Описание команд функционального меню тревожного входа Hikvision приведено в таблице.

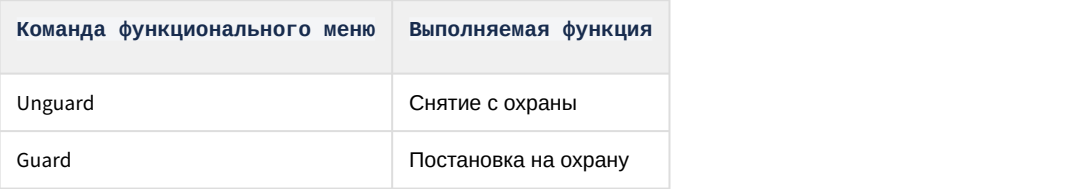

Возможны следующие состояния тревожного входа:

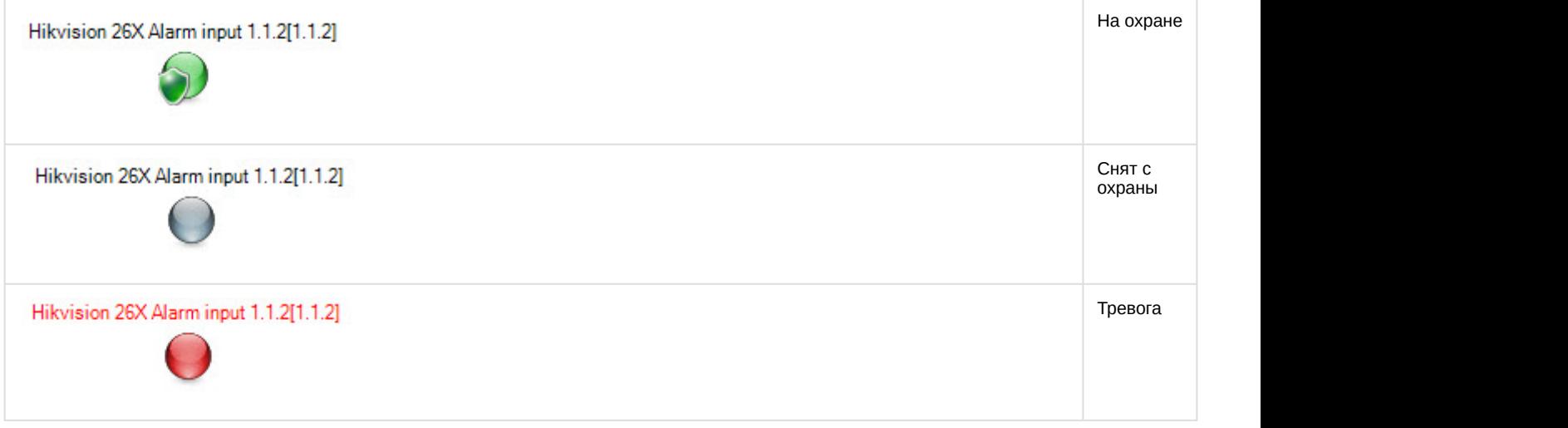

# <span id="page-29-0"></span>5.6 Управление тревожным выходом Hikvision

#### **Примечание**

Управление тревожным выходом *Hikvision б*удет рассматриваться на примере тревожного выхода контроллера **Hikvision 26X** . Управление тревожным выходом контроллера **HikVision 28X** осуществляется **(i) Примечание**<br>Управление тревожным выходом Hikvisia<br>контроллера **Hikvision 26X** . Управление<br>аналогичным образом.

Управление тревожным выходом Hikvision осуществляется в интерактивном окне **Карта** с использованием функционального меню объекта **HikVision 26X Alarm output**.

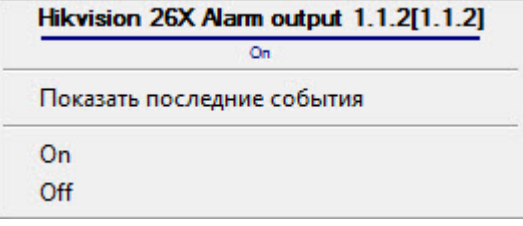

Описание команд функционального меню тревожного выхода Hikvision приведено в таблице.

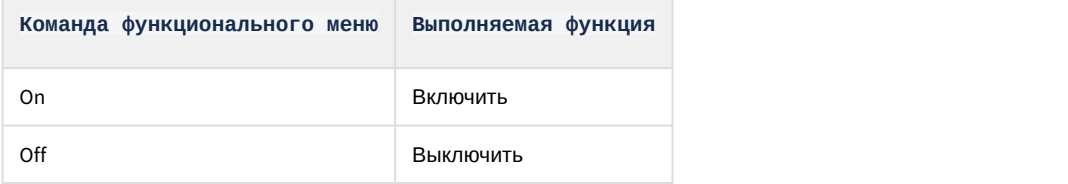

#### Возможны следующие состояния тревожного входа:

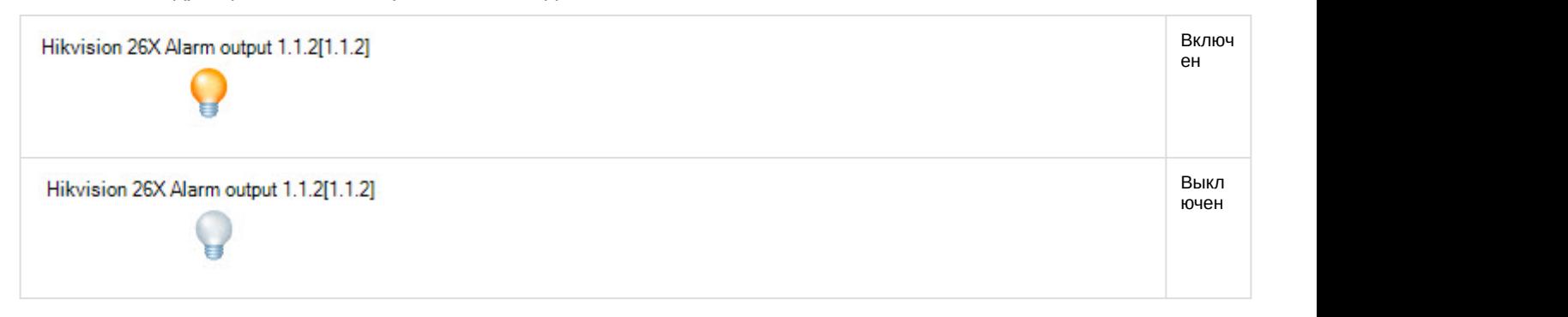